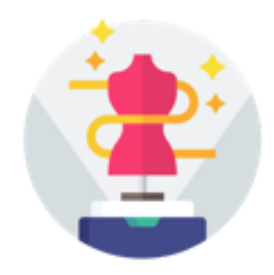

**eTryOn - Virtual try-ons of garments enabling novel human fashion interactions**

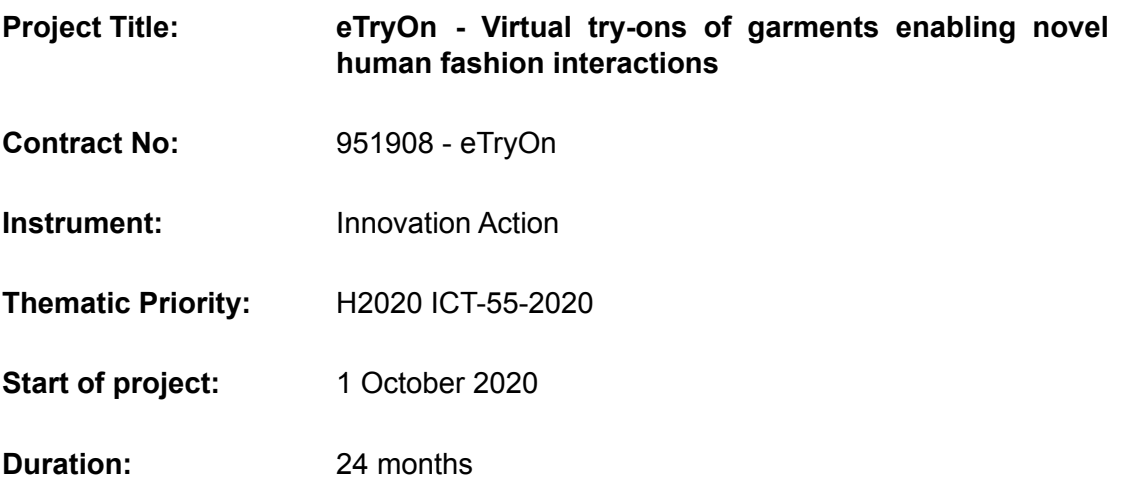

### Deliverable No: D5.2

# **Initial version of the eTryOn interaction systems**

**Due date of** 30 November 2020 **deliverable:**

**Actual submission** 13 December 2020 **date:**

**Version:** Final version of D5.2

#### **Main Authors:** Anastasios Papazoglou Chalikias (CERTH)

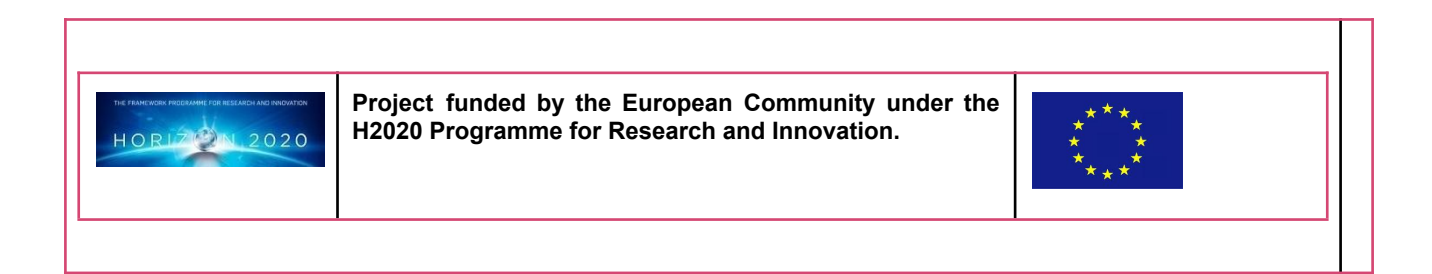

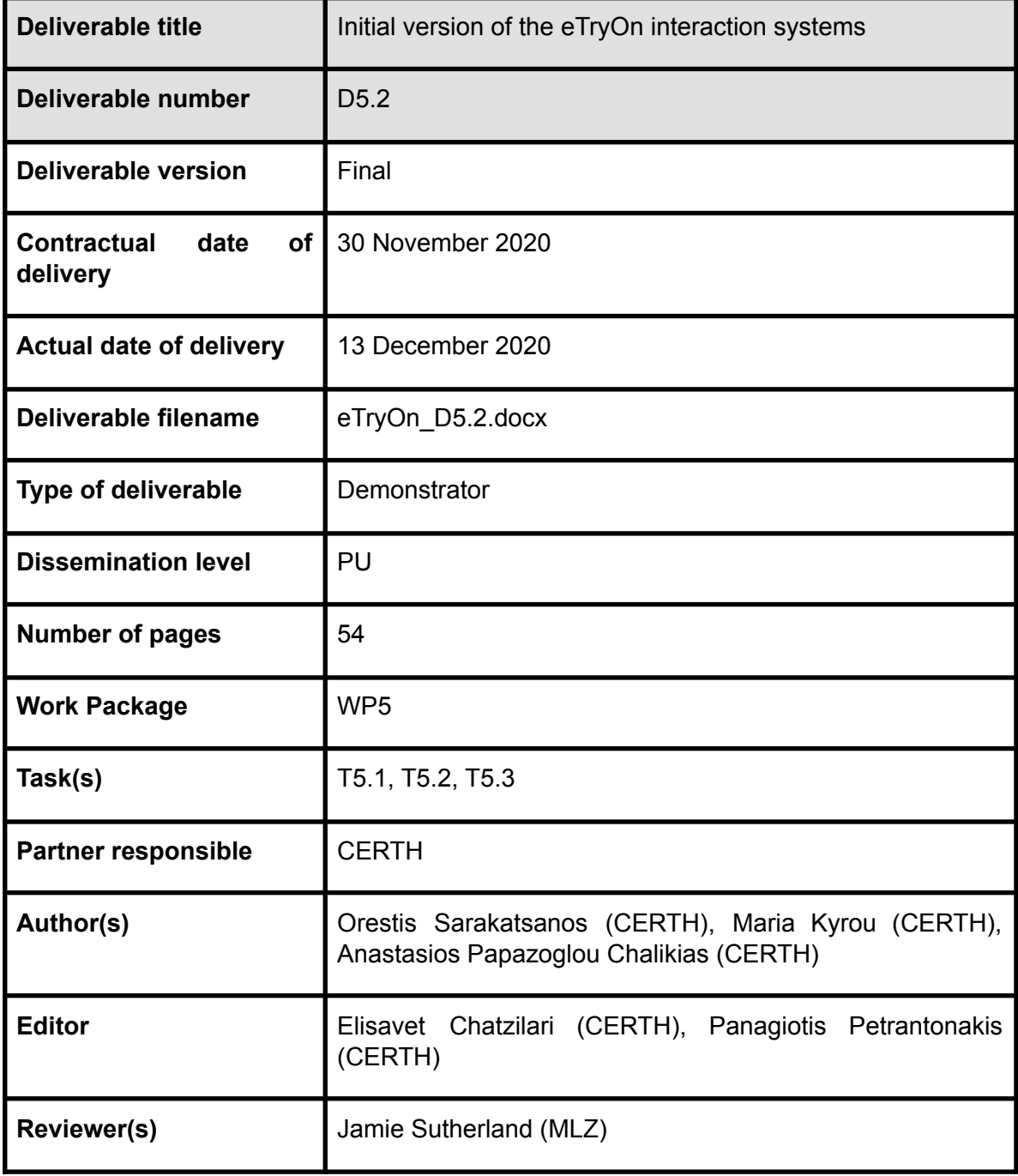

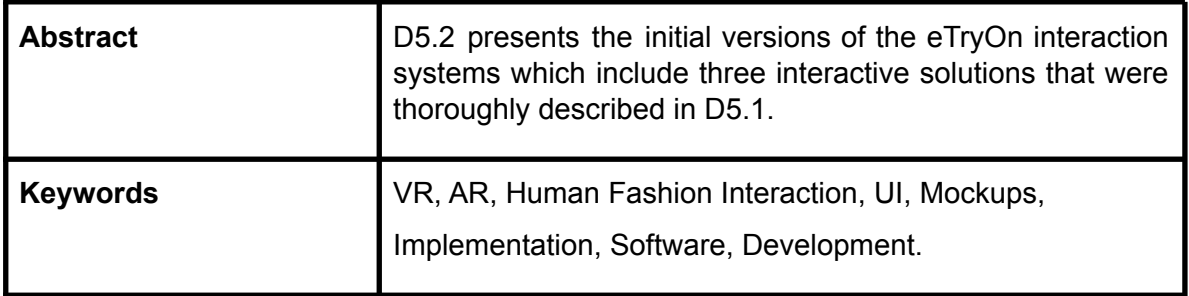

### **Copyright**

© Copyright 2020 eTryOn Consortium consisting of:

- 1. ETHNIKO KENTRO EREVNAS KAI TECHNOLOGIKIS ANAPTYXIS (CERTH)
- 2. QUANTACORP (QC)
- 3. METAIL LIMITED (Metail)
- 4. MALLZEE LTD (MLZ)
- 5. ODLO INTERNATIONAL AG (ODLO)

This document may not be copied, reproduced, or modified in whole or in part for any purpose without written permission from the eTryOn Consortium. In addition to such written permission to copy, reproduce, or modify this document in whole or part, an acknowledgement of the authors of the document and all applicable portions of the copyright notice must be clearly referenced.

All rights reserved.

### **Deliverable history**

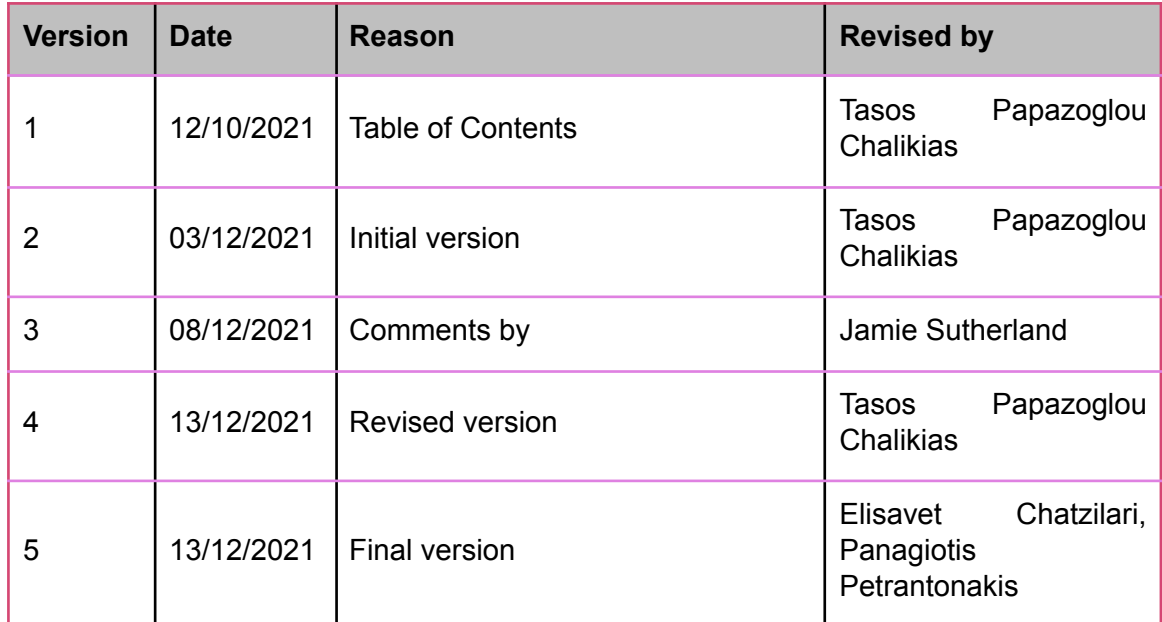

### **List of abbreviations and Acronyms**

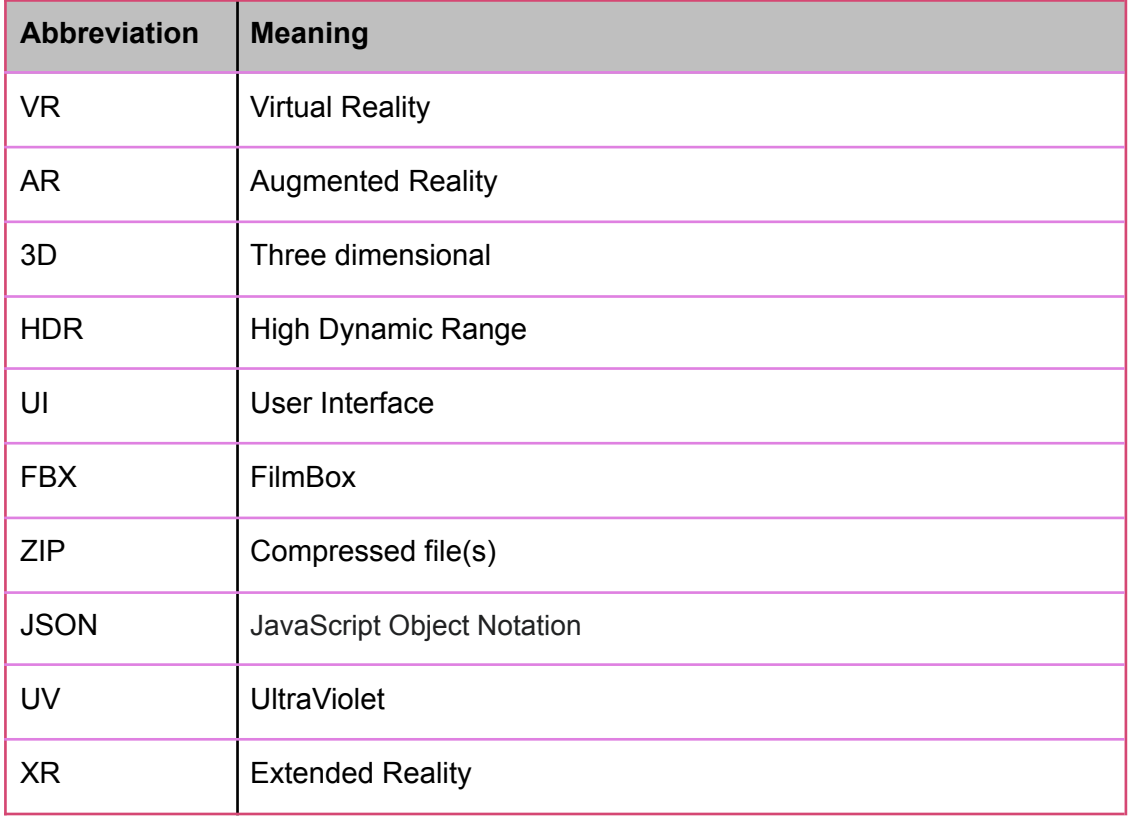

### **Table of Contents**

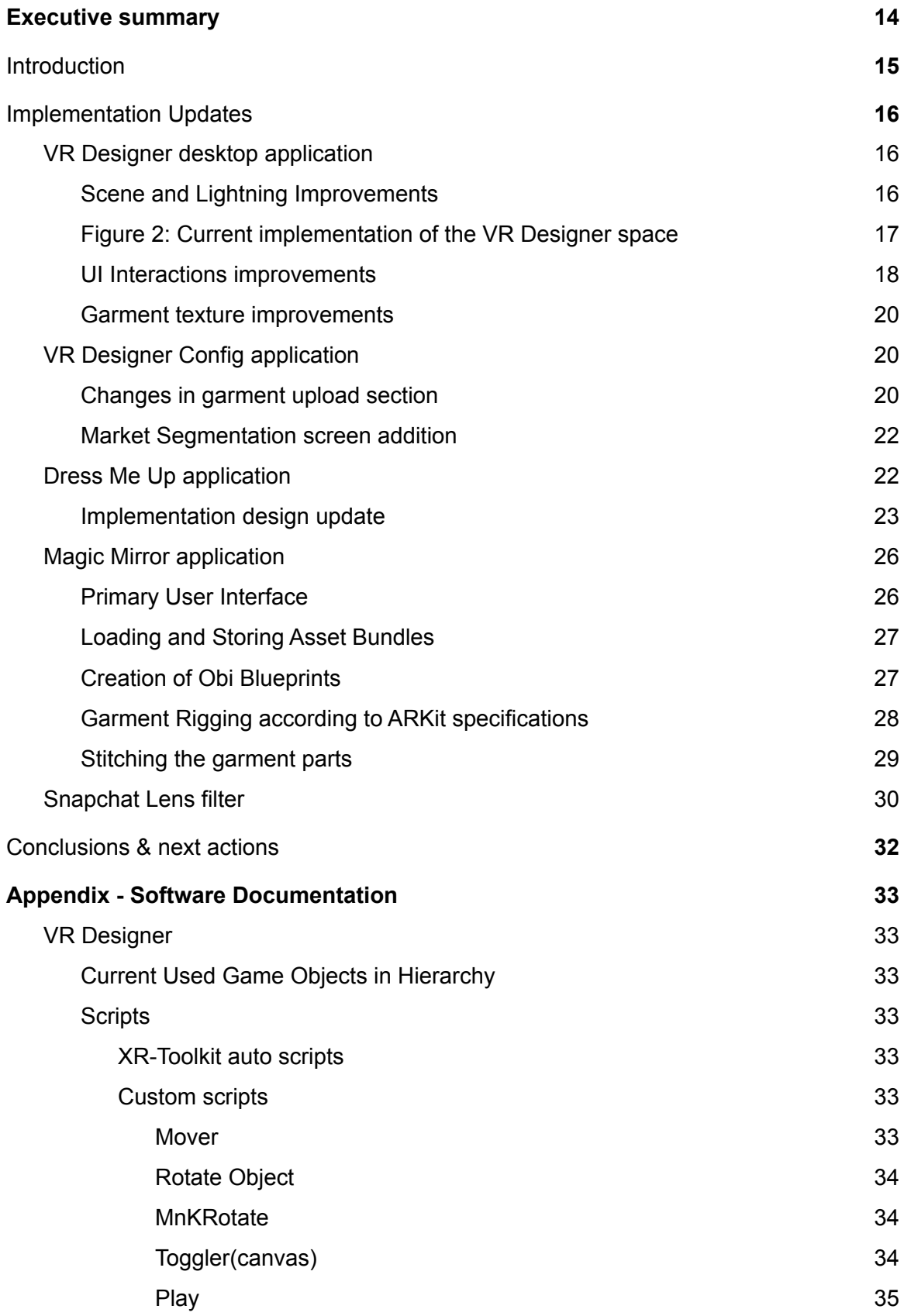

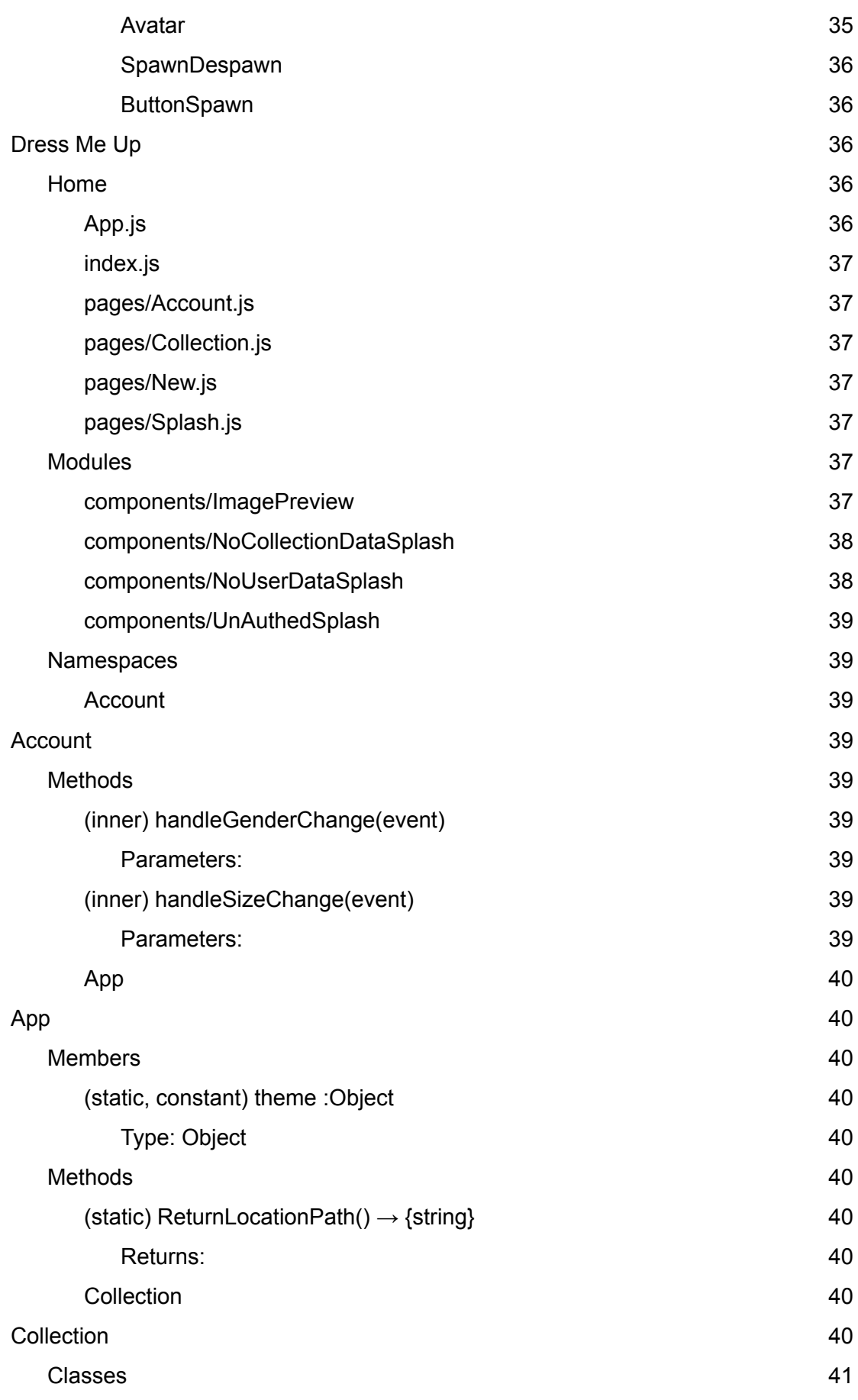

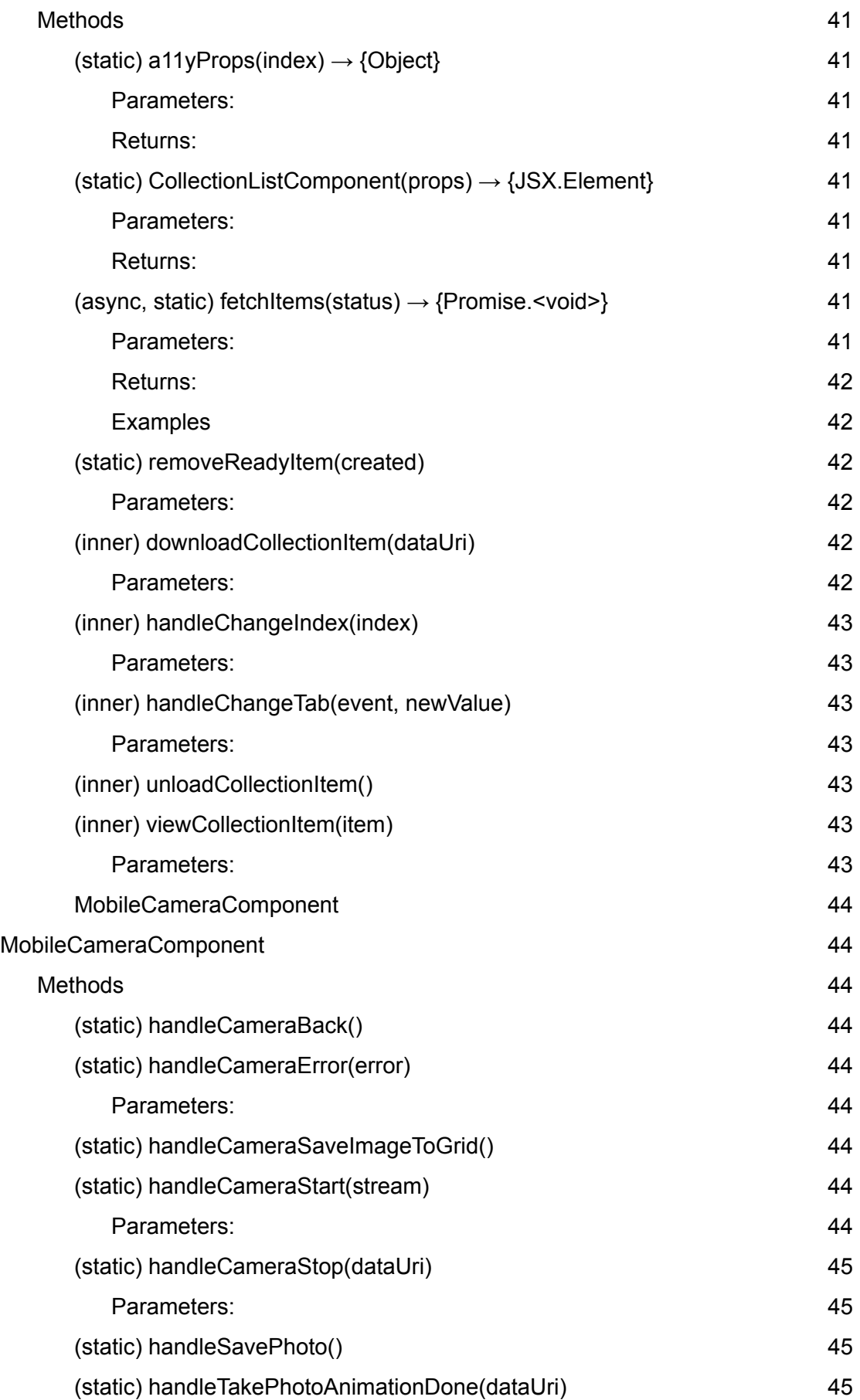

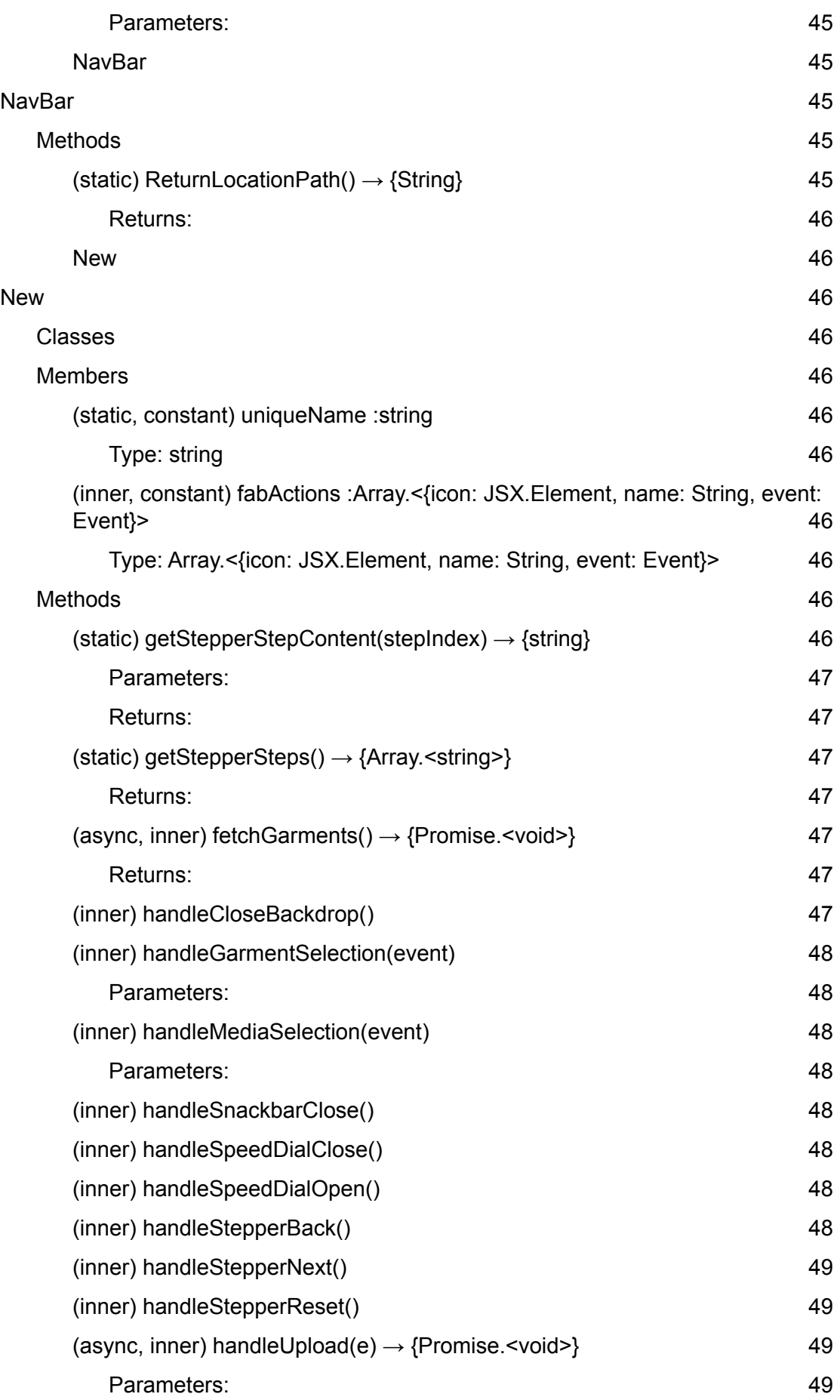

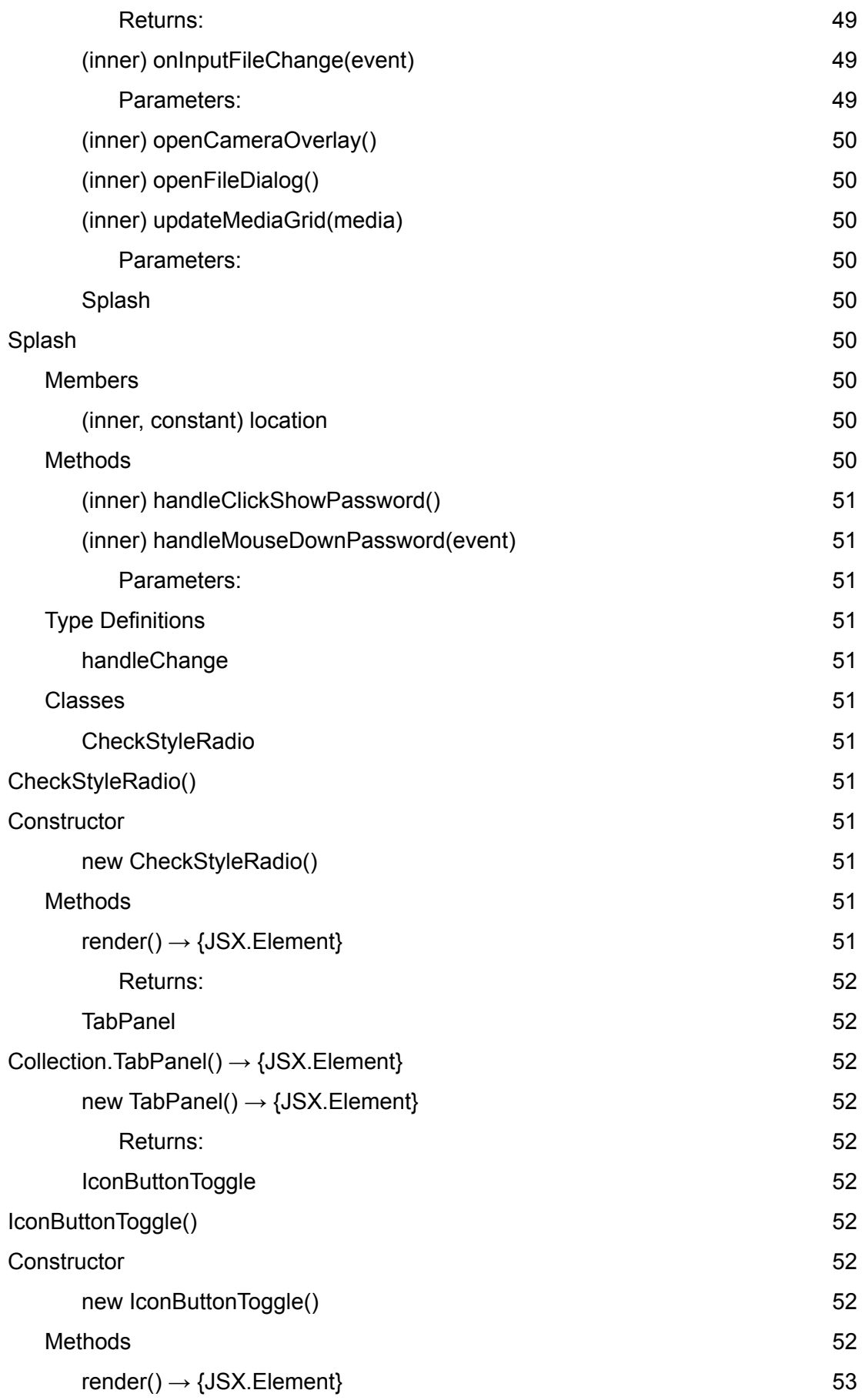

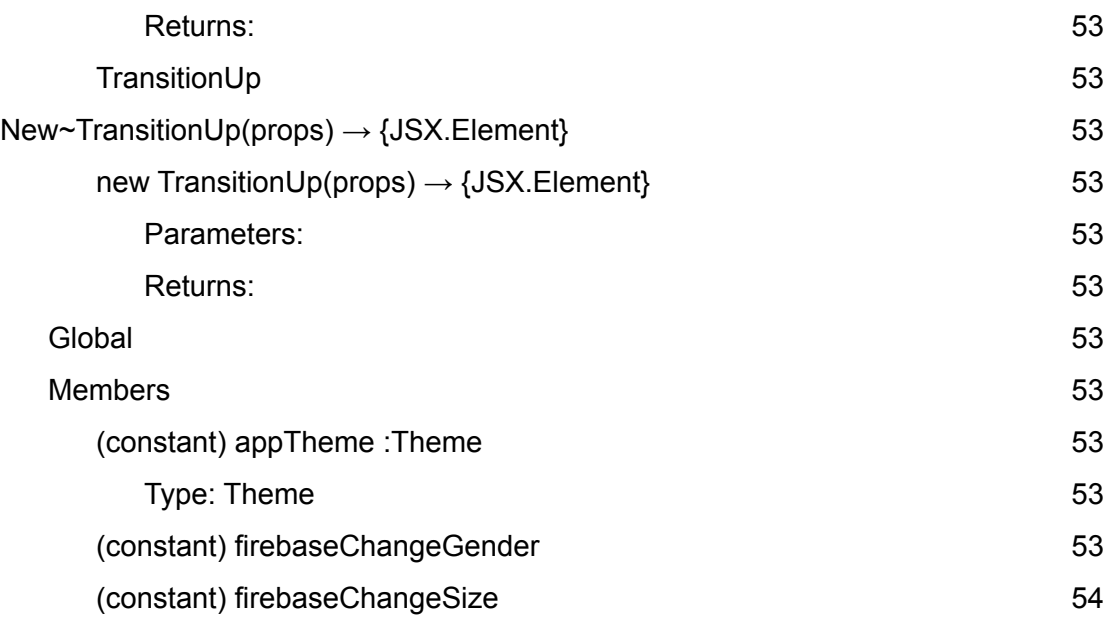

### <span id="page-13-0"></span>**1. Executive summary**

D5.2 presents the initial versions of the eTryOn interaction systems which include three interactive solutions that were thoroughly described in D5.1 and are outlined below:

- **VR Designer**: A Virtual Reality (VR) creative fashion application targeting fashion designers, facilitating them throughout the creative process of garment design by offering realistic fitting of the digital garments on photorealistic 3D avatars,
- **Dress Me Up**: A fashion mobile application for social media users (e.g. influencers), allowing them to virtually change their outfit in an image or video by selecting from a pool of digital garments and then uploading it to social media, and
- **Magic Mirror**: A mobile-based e-commerce Augmented Reality (AR) fashion app that enables virtual try-ons of garments during online shopping that aims to recreate the at home experience of buying clothes from a physical store.

In this document we start with a brief introduction section that outlines the updates for each interaction system, then move on to document each software implementation update and further development by use case.

Finally we outline the Software Documentation for the VR Designer and Dress Me Up in the Appendix.

This deliverable will feed the pilot phase.

### <span id="page-14-0"></span>**2. Introduction**

Following up the details on each interaction system presented in D5.1 we analyze the updates in implementing each one, in the subsequent sections that follow.

More specifically, for the first use case, VR Designer we outline the scene and lighting improvements, user interface interaction improvements, desktop version changes and garment texture improvements.

Next, in the VR Designer config app section, we describe the design changes in the garment upload procedure and outline the addition of a new Market Segmentation screen.

For the Dress Me Up application we illustrate the implemented user interface which is substantially different in look and feel than the one in the design mockups, while analyzing changes in functionality.

Furthermore, for the Magic Mirror application we outline our first steps in implementation, analyzing thoroughly the loading and storing of asset bundles, creation of obi blueprints, garment rigging and stitching.

Moving on, Snapchat Lens filter is now considered a complete work and screenshots of the filter in action as well as the appropriate Snapcodes are featured in this section.

Lastly in the appendix section there is software documentation available for the VR Designer and Dress Me Up use case.

All publicly available software is licensed under Apache 2.0 license.<sup>1</sup>

<sup>1</sup> <https://www.apache.org/licenses/LICENSE-2.0>

### <span id="page-15-0"></span>**3. Implementation Updates**

#### <span id="page-15-1"></span>**3.1 VR Designer desktop application**

The VR Designer desktop application is a virtual reality application aimed at designers to check the real time fitting of garments in a variety of bodies, referred to as avatars or mannequins, using static or dynamic poses (animations). The user will use a VR headset to be able to navigate the three-dimensional virtual space.

This application software is open source and available at [https://gitlab.com/etryon/uc1/vr-designer-app.](https://gitlab.com/etryon/uc1/vr-designer-app)

#### <span id="page-15-2"></span>**3.1.1 Scene and Lightning Improvements**

In our previous deliverable we described how the VR Designer application looks like inside the Unity game engine. Based on the received feedback from the end users (designers), we have managed to achieve various improvements regarding the overall feel of the scene, with the most visible ones regarding the general room structure and lighting.

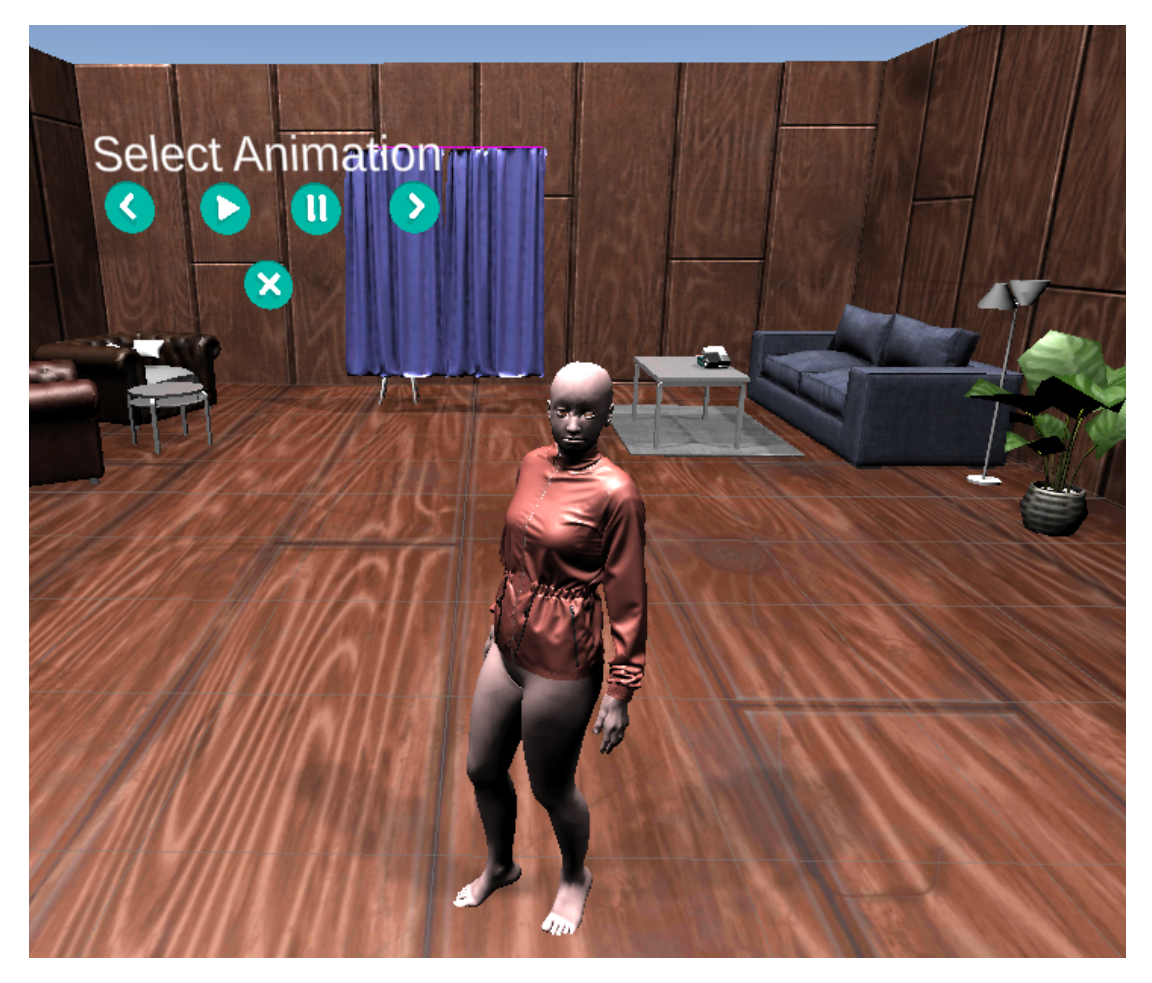

**Figure 1: Initial implementation of the VR Designer space**

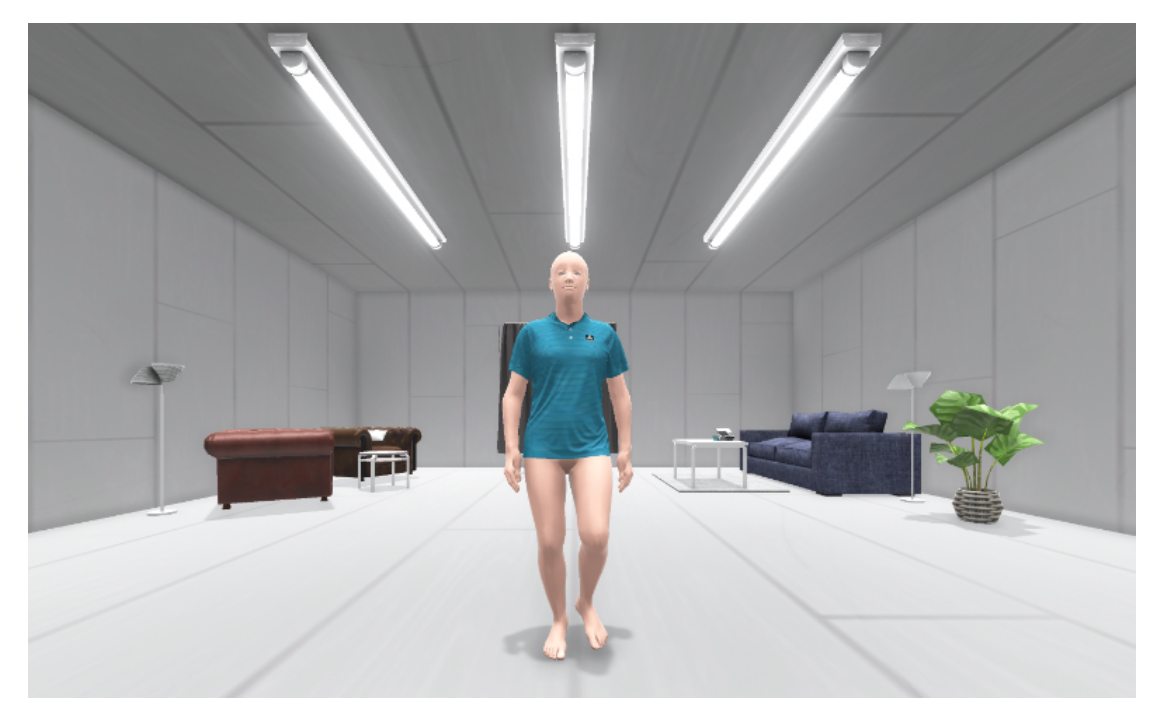

**Figure 2: Current implementation of the VR Designer space**

<span id="page-16-0"></span>Some clear differences can be identified comparing **Figures 1** & **2**. First of all, we changed the wall and floor textures to more appropriate ones in order for the room to look more realistic. We also added the ceiling and ceiling lights.

As we have mentioned, our objective is to create a feel of a real designer studio.

The scene lighting has also been improved significantly.

First of all the whole room is better illuminated by utilizing realtime global illumination settings and properties. This results in a much clearer image and allows a much better inception of the garment.

Several post processing effects have been applied to the scene in order to create a more realistic feel:

- First of all a bloom effect was applied to the ceiling lights to create light diffusion around them.
- Second, we added ambient occlusion effects so that each point of the scene receives better ambient lighting and the shadowing feels more natural and with more depth.
- We also inserted color grading filters so that the colors of the scene objects look more natural and crisp.
- Lastly, we applied an HDR lighting material provided by the designers. This results in better color accuracy, better bloom effects and less banding in low light areas.

### <span id="page-17-0"></span>**3.1.2 UI Interactions improvements**

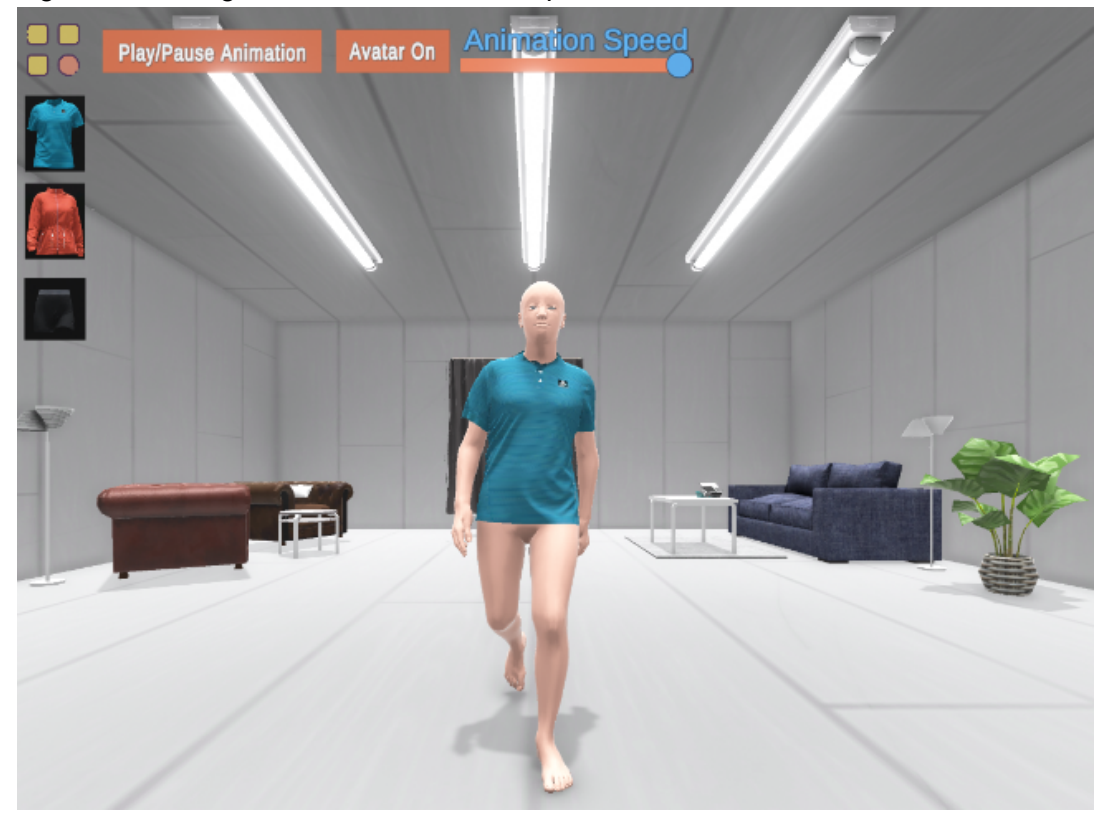

Significant changes have also been incorporated to the user interface.

**Figure 3: VR Designer app - User Interface (open)**

A floating menu button has been added at the top left of the screen.

Βy clicking on the button, a list of all available garments appear (**Figure 3**). For each available garment, the user can toggle an animation sequence by clicking on one of the available buttons as seen in **Figure 4**. The speed of the animation can be adjusted by using the Animation slider at the top center of the screen.

After iterative testing by the ODLO designers, and based on their feedback, an option to hide the human avatar was also added (**Figure 5**). This allows them to better inspect the garment, because in some cases the avatar is considered a distraction for the designer.

Further actions to improve the UI are currently being worked on. More specifically we plan to dynamically change how the existing garments and animations appear in the menu depending on their availability on our database. The available garments and animations are subject to change and the UI needs to be able to handle such changes dynamically (by adding/removing buttons on the fly) while providing the user with the best possible experience.

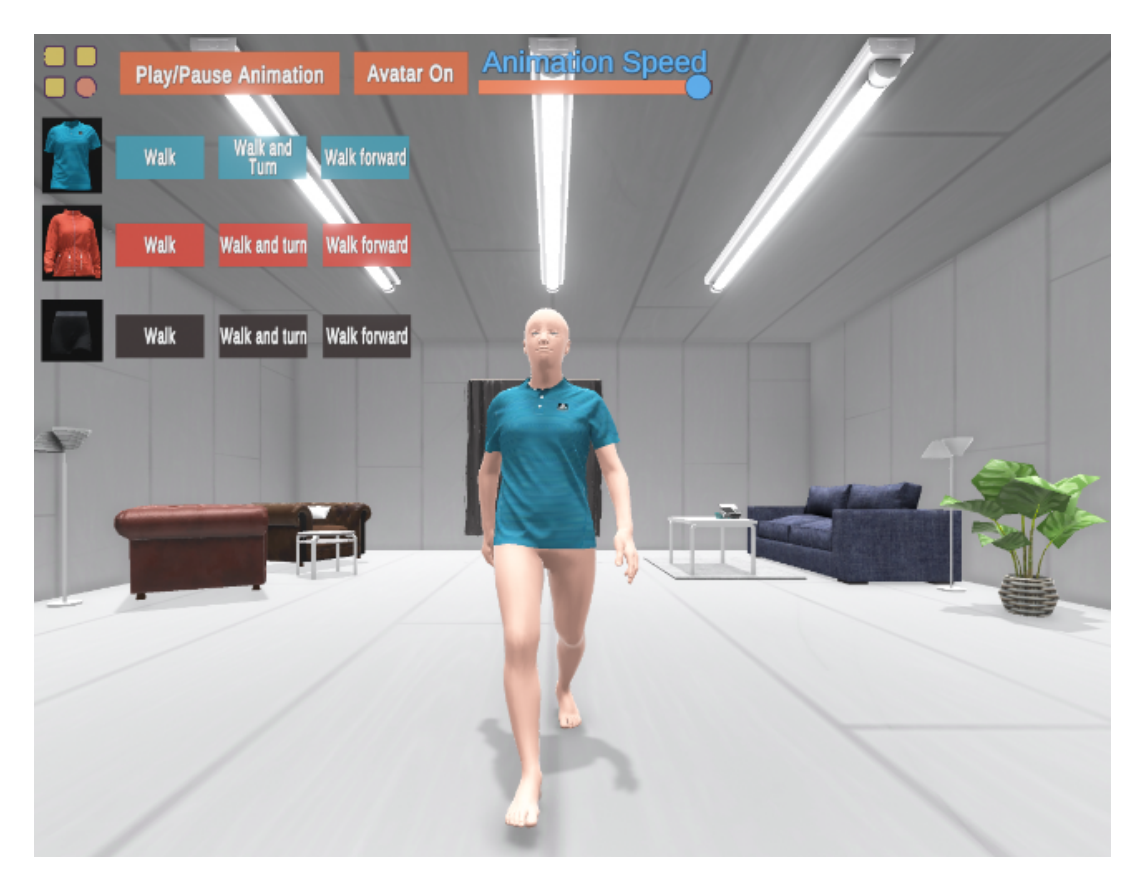

**Figure 4: VR Designer app - User Interface (open with animation options)**

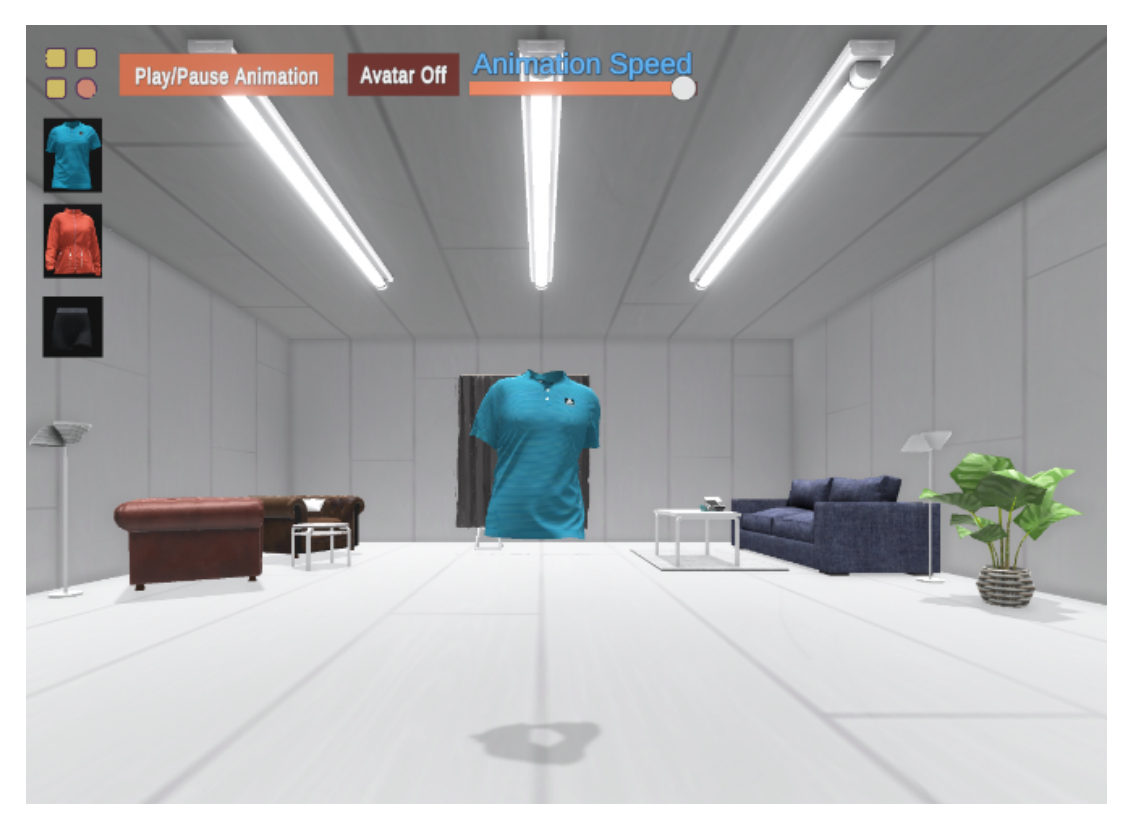

**Figure 5: VR Designer app - User Interface (garment only view)**

#### <span id="page-19-0"></span>**3.1.3 Garment texture improvements**

The preparation of the garments and their import in Unity was thoroughly investigated so that the garment fabrics and textures look as realistic as possible.

Through iterative testing and based on designer feedback, we changed the Shader materials for each garment part in order to correctly utilize the Specular and the normal maps provided by the designers for each garment (**Figure 6**).

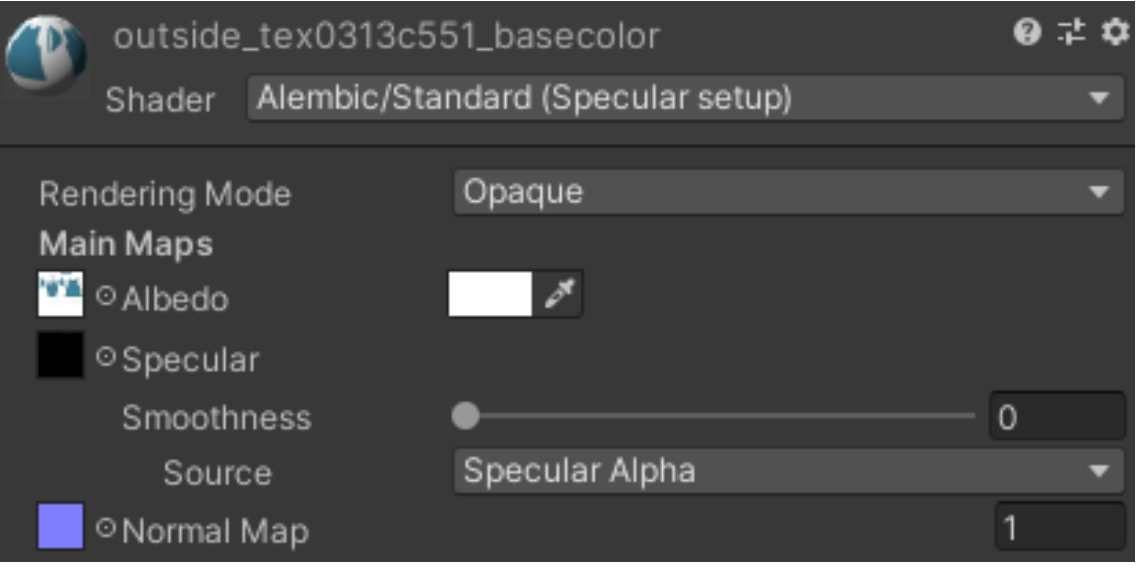

**Figure 6: VR Designer app - Garment texture configuration**

This indeed resulted in a significantly better and more detailed look of the garments inside Unity, however, there is still room for improvement in order to make the transition from the design software to Unity game engine more accurate.

#### <span id="page-19-1"></span>**3.2 VR Designer Config application**

The VR Designer Config app is an administrative tool, where a designer can upload garments, avatars and animations in order for these files to be available inside the virtual reality space of the VR Designer application.

#### <span id="page-19-2"></span>**3.2.1 Changes in garment upload section**

We further simplified the mechanism to upload a garment. Users must click on the **SELECT** button in the top right as we can see in **Figure 7**. Then they can multi-select three files needed for the garment upload. Namely:

- The garment FBX file,
- A zip that contains all the textures of the garment and
- A JSON file that contains metadata of the garment.

The platform checks that all needed files are correct and in the supported format, and then populates the '**Available Colors**' section automatically.

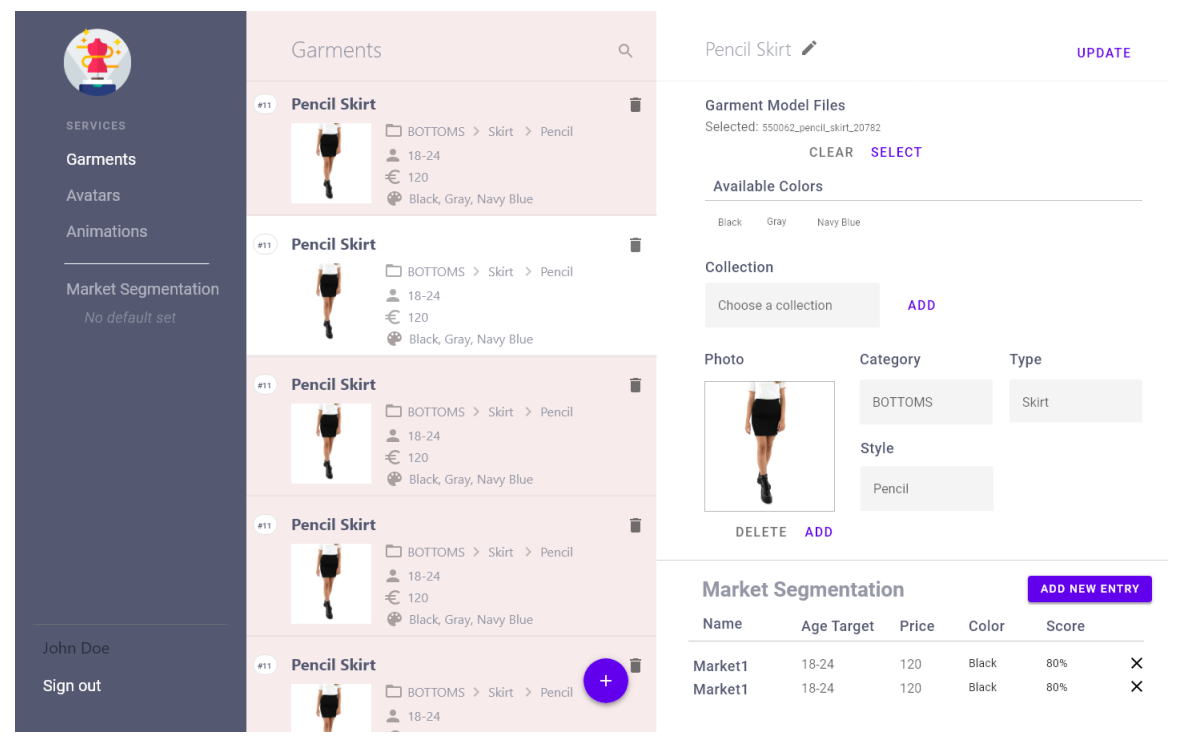

**Figure 7: VR Designer Config app - Garments section**

Next, right below is the **Collection** section. The user can add tags that characterize this specific garment, for example 'Spring/Summer Collection' etc.

The other sections of the garment management remain the same. The changes outlined above are also present in the **Add a new garment** screen as seen in **Figure 8**.

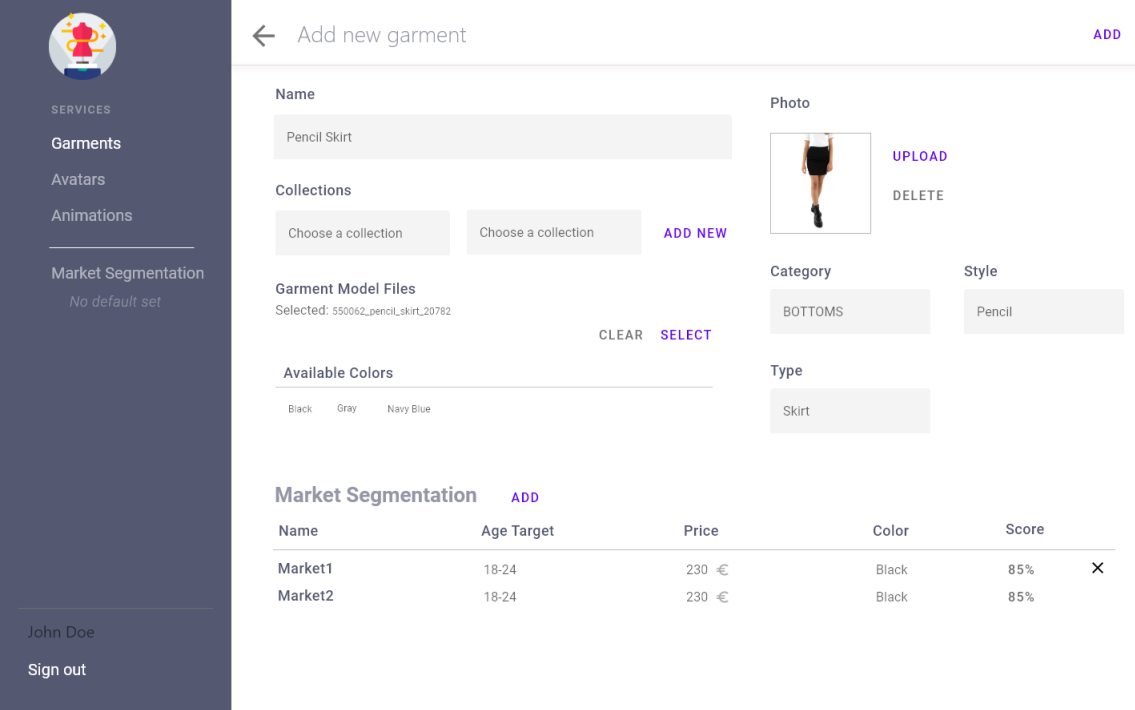

**Figure 8: VR Designer Config app - Add a new garment section**

#### <span id="page-21-0"></span>**3.2.2 Market Segmentation screen addition**

In order for the administrators to easily manage Market Segment data for the garments, we added a new screen that features a list of the available market segments as well as a way to add or edit entries (**Figure 9**).

As we described in *D5.1 - Core version of the eTryOn interaction systems<sup>2</sup>, each* garment has some information available like Age Target range, price and colour that is fed to Mallzees performance score service, which returns a percentage as a prediction of the trend detection classifier developed in WP3.

Users can add many entries featuring varying values for the three aforementioned fields, and can set a default Market Segment, so the users have the Market Segment field in a new garment entry prefilled.

|                                                                                                    | Market Segments                       | $\Box$         | Segment ###    | <b>UPDATE</b> |
|----------------------------------------------------------------------------------------------------|---------------------------------------|----------------|----------------|---------------|
| <b>SERVICES</b><br>Garments<br>Avatars<br>Animations<br><b>Market Segmentation</b><br>No default set | Segment ###<br>#11<br>segment details | ☆■             | Age Target     |               |
|                                                                                                    | Segment ###<br>#11<br>segment details | ☆■             | 18-24<br>Price |               |
|                                                                                                    | Segment ###<br>#11<br>segment details | ☆■             | 200 eur        |               |
|                                                                                                    | Segment ###<br>#11<br>segment details | ☆■             | Color<br>White |               |
|                                                                                                    | Segment ###<br>#11<br>segment details | ☆■             |                |               |
|                                                                                                    | Segment ###<br>#11<br>segment details | ☆■             |                |               |
|                                                                                                    | Segment ###<br>#11<br>segment details | ☆■             |                |               |
| John Doe<br>Sign out                                                                                 | Segment ###<br>#11<br>segment details | 盲<br>$\ddot{}$ |                |               |
|                                                                                                    | $Common 4 HHH$                        | ᆺ =            |                |               |

**Figure 9: VR Designer Config app - Market Segmentation manager screen**

#### <span id="page-21-1"></span>**3.3 Dress Me Up application**

The Dress Me Up application is a web application adapted for mobile phones and desktop experiences alike targeting influencers, social media users and fashion lovers in general, to enhance their social media interactions. The function of this application is for the user to select a photo or video of themselves, along with a digital garment item that is provided within the application, send it to eTryOn's servers for simulating the digital garment on top of the user's image/video, visualize it inside the app after it has been rendered, and potentially share it on social media.

The Dress Me Up web application software is open source and available at [https://gitlab.com/etryon/use-case-2/dress-me-up.](https://gitlab.com/etryon/use-case-2/dress-me-up)

<sup>2</sup> <https://etryon-h2020.eu/download/398>

#### <span id="page-22-0"></span>**3.3.1 Implementation design update**

There have been substantial changes to the design of the application while handling the initial implementation. The structure of the application has remained intact.

We used the 4th version of the Material-UI React framework<sup>3</sup>, which offers a multitude of web components, instead of designing everything from scratch.

In **Figure 10** is the Sign In screen.

In **Figure 11** is the Account screen, where the users can now set their gender and size, in order for the system to load the appropriate garments when adding a new collection item. Users can also scan their body if they press the 'Scan Body' button.

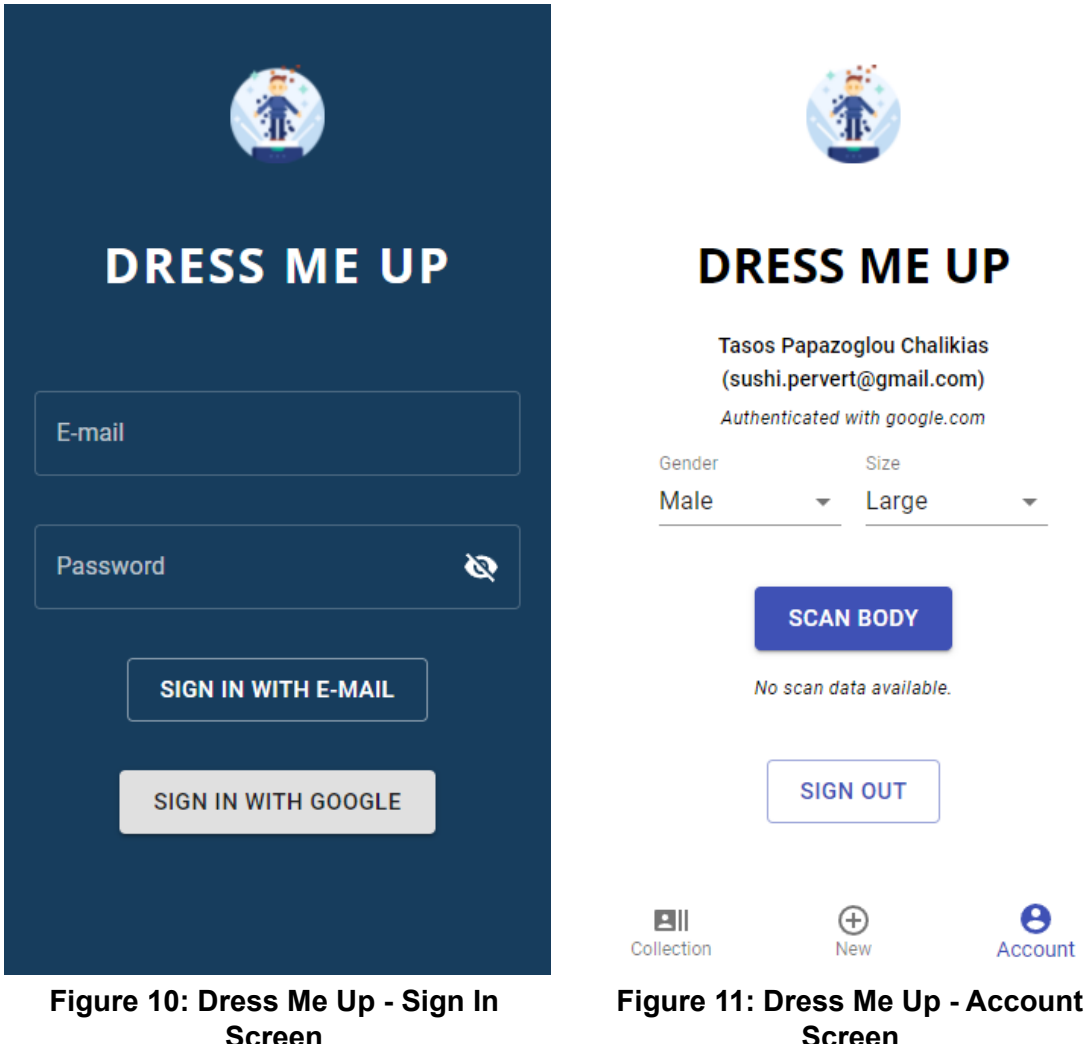

As seen in **Figure 12**, the user can upload a media file to the system in order for the media composition service to synthesize the new collection item. We have added the option to use the mobile or web camera in order to capture a photo or a video file, as well as the user to be able to select from an existing file. In **Figure 13** the view is populated with user selected photos.

<sup>3</sup> <https://v4.mui.com/>

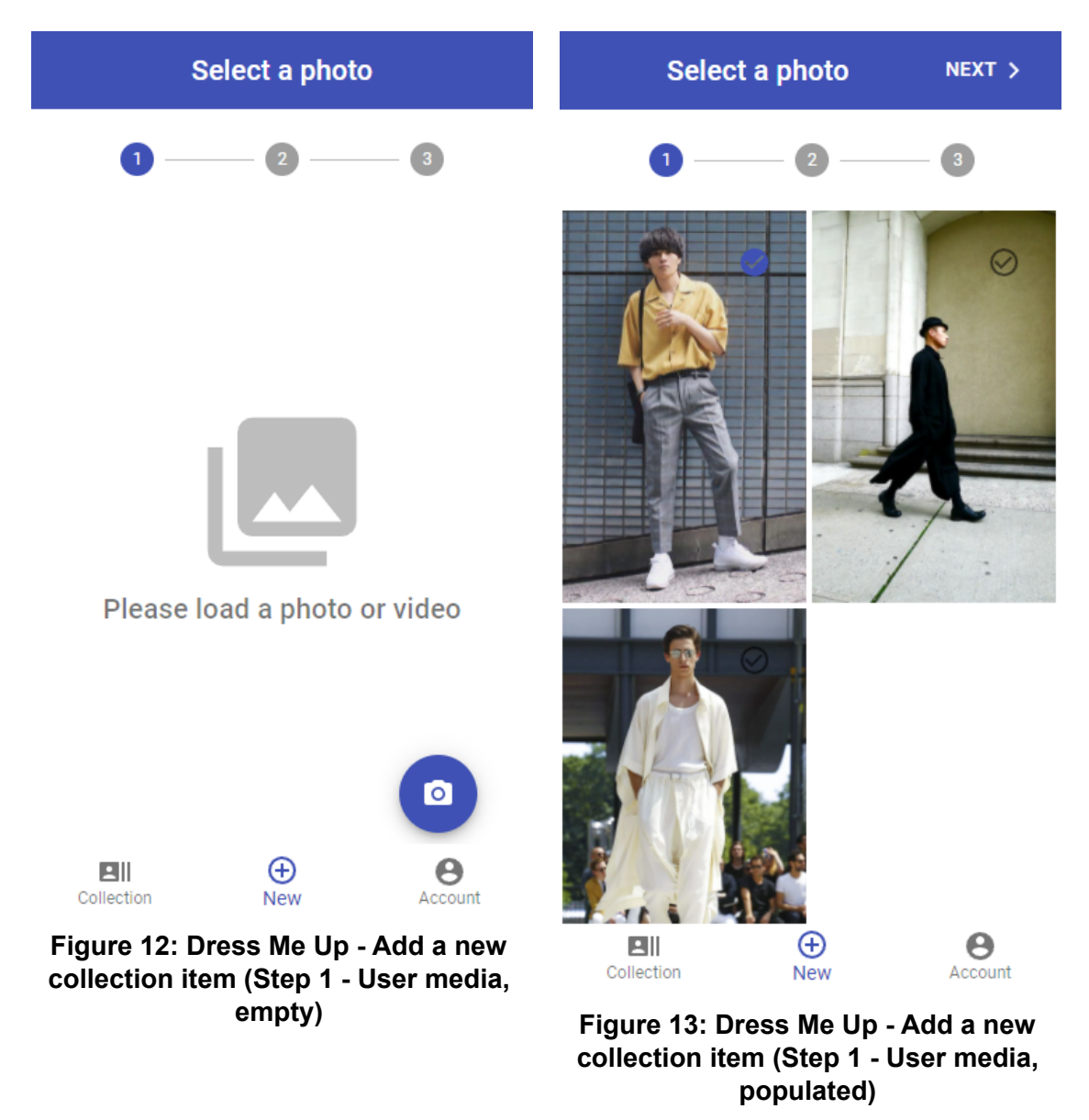

In **Figure 14** we can see that the garment list that is loaded is filtered based on the user preference on gender and size that was set in the Account view in **Figure 11**. The last step in the Add a new garment screen remains the same as before, as seen in **Figure 15**.

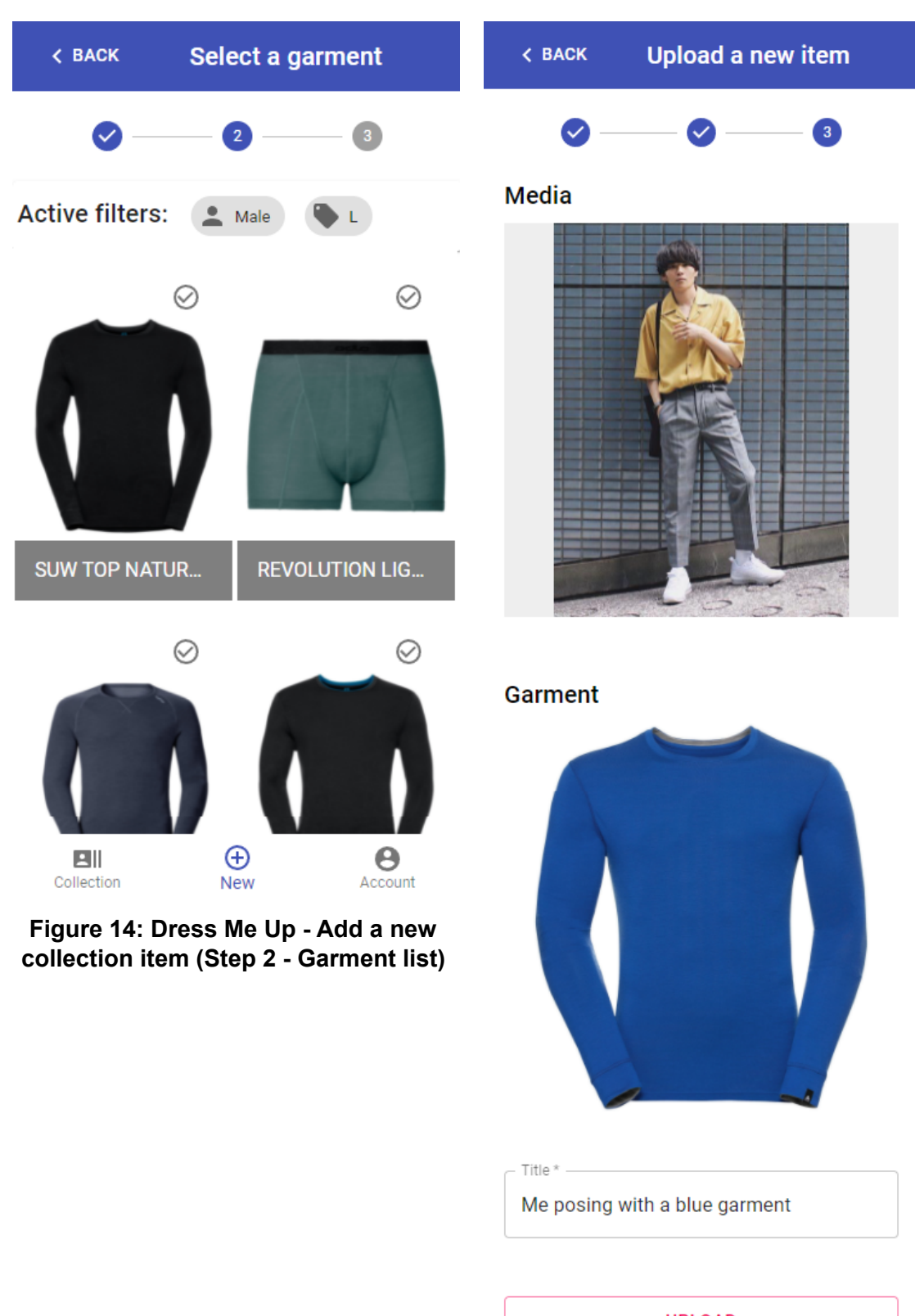

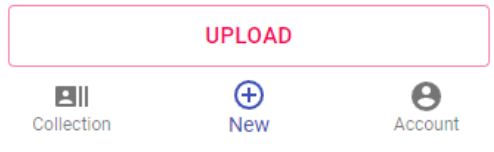

**Figure 15: Dress Me Up - Add a new collection item (Step 3 - Upload preview)**

#### The Collection view remains the same as before as seen in **Figures 16** & **17**.

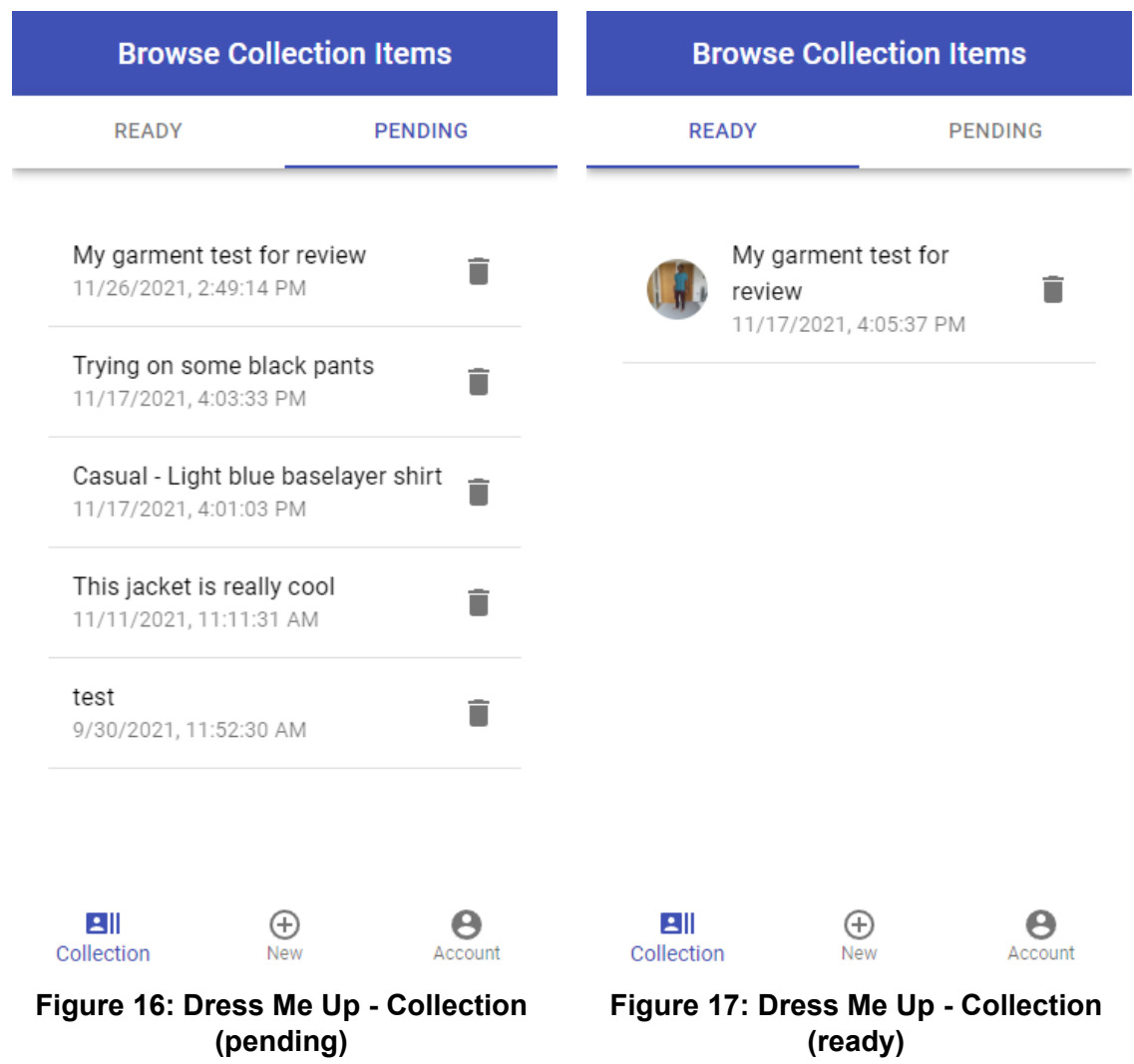

#### <span id="page-25-0"></span>**3.4 Magic Mirror application**

The Magic Mirror mobile application is an AR dressing room for virtually trying on clothes at home with the capability to buy them through an interconnection to the ODLO e-shop<sup>4</sup>

The Magic Mirror mobile application software is open source and available at [https://gitlab.com/etryon/use-case-3/MagicMirrorApp.](https://gitlab.com/etryon/use-case-3/MagicMirrorApp)

#### <span id="page-25-1"></span>**3.4.1 Primary User Interface**

In order to speed up the testing and development process, we created a primary user interface that will be used for debugging purposes. We tested interscene operability by adding a splash screen, which leads the user to the AR view. Moreover, the AR view features 4 buttons:

- 1. **Show Garment**: Checks garment rendering and placing in space.
- 2. **Start Simulation**: Enables the Obi cloth simulation.
- 3. **Start Animation**: Showcases the natural movement of the garment affected by a walking animation.

<sup>4</sup> <https://www.odlo.com/>

4. **Start body tracking**: Renders the garment on top of a user that is tracked via the camera. This function currently does not support Obi cloth simulation.

**Figures 18** & **19** demonstrate the look of the new user interface.

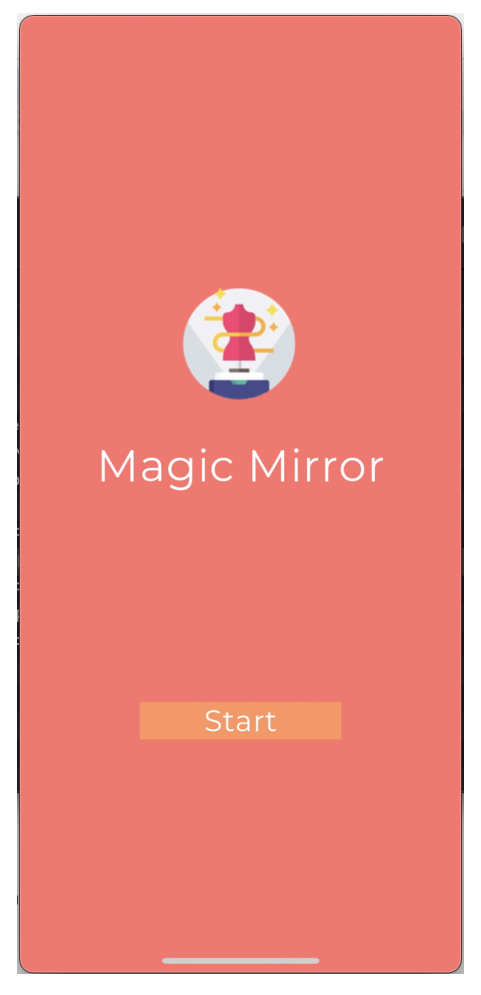

**Figure 18: Magic Mirror - Splash screen**

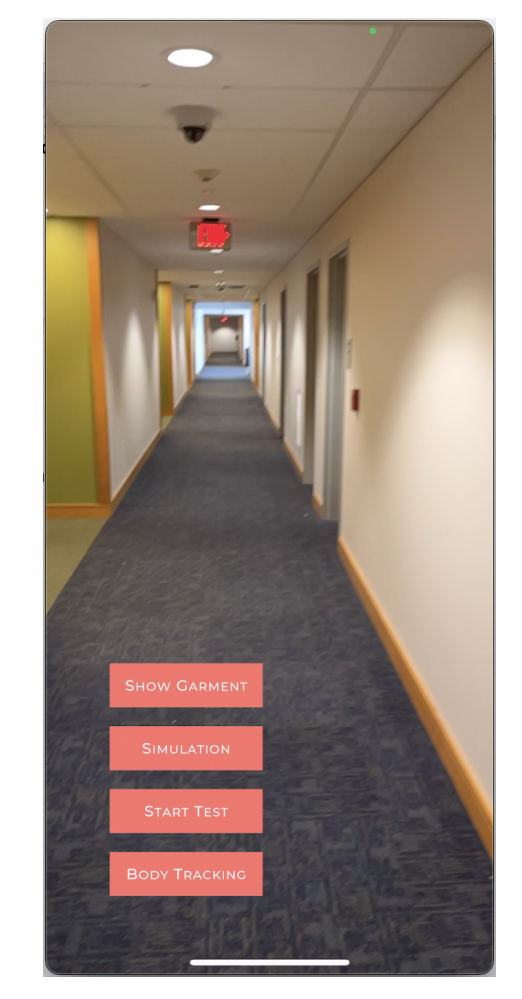

**Figure 19: Magic Mirror - Simulation screen**

#### <span id="page-26-0"></span>**3.4.2 Loading and Storing Asset Bundles**

The human body tracking object in Unity, along with the garment, and the specified parameters will be stored as an asset bundle on the cloud and loaded at runtime by the application. This improves the efficiency of the application since there is no need to create these assets from scratch.

We have successfully developed the scripts needed for loading the asset bundles on the Unity scene. The creation of the asset bundles will happen on the cloud and this is a functionality that remains to be developed.

#### <span id="page-26-1"></span>**3.4.3 Creation of Obi Blueprints**

We implemented the scripts to automatically create Obi blueprints for garments given the initial FBX file and the UV images containing the encoded Obi parameters. These parameters are used to specify the values of the skin radius, the backstop and the backstop radius for every cloth particle. This is a function that will automatically run on the cloud every time a new garment is uploaded through the Admin console.

#### <span id="page-27-0"></span>**3.4.4 Garment Rigging according to ARKit specifications**

In order to use the garments with ARKit's body tracking, their skeleton rig needs to abide by the specifications of ARKit. There has been successful development of automated scripts which produce the correct rig for the garment, ensuring the presence of the specified bone hierarchy, naming conventions and the correct orientation of the bones in the rig. In **Figure 20** the new rig according to the specifications by Apple's ARKit is shown.

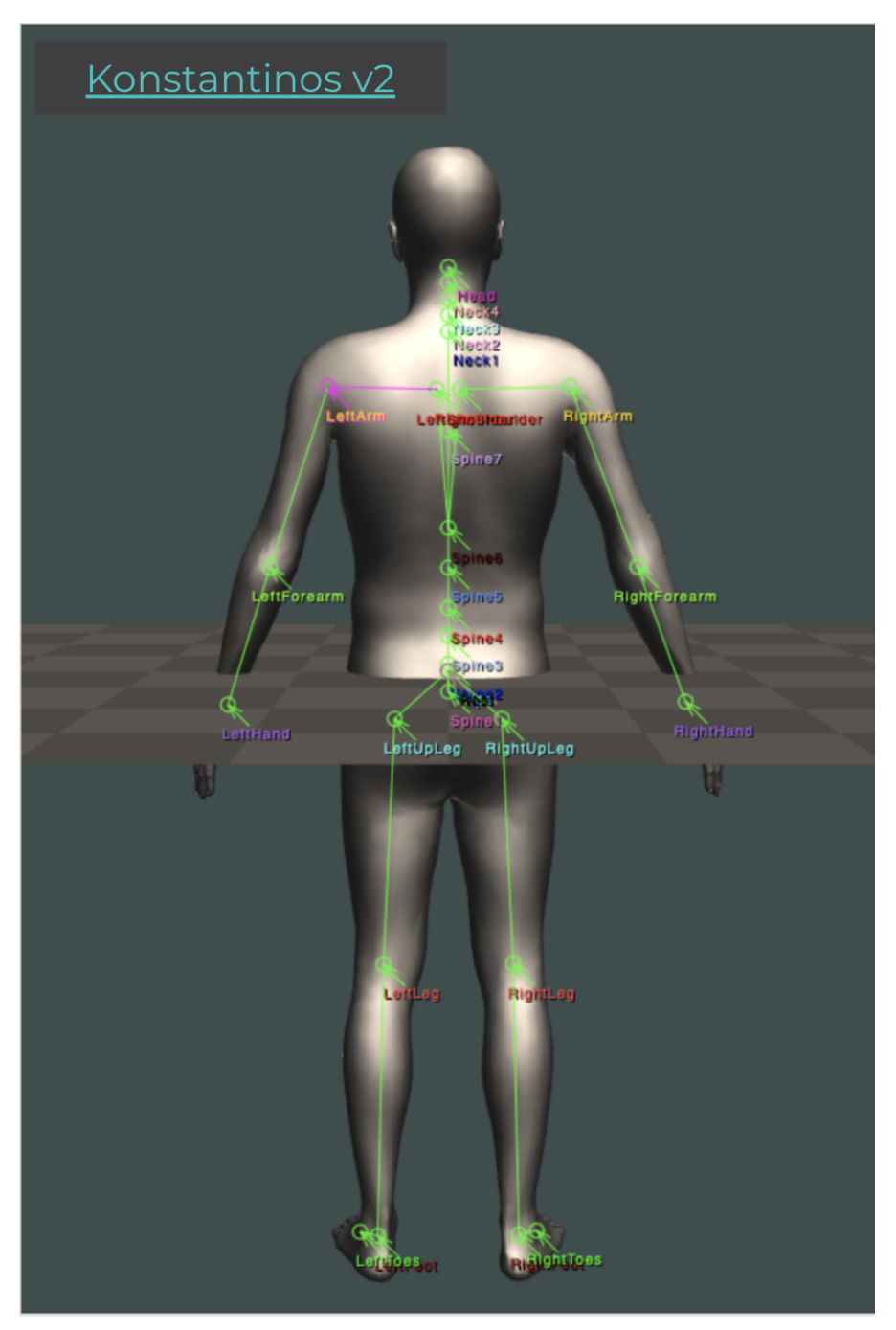

#### **Figure 20: Magic Mirror - New skeleton rig according to Apple's ARKit specifications.**

#### <span id="page-28-0"></span>**3.4.5 Stitching the garment parts**

We have developed the functionality to stitch different garment parts together. This is important since the garments are exported by VStitcher in multiple pieces. In **Figure 21** we can see the stitched garment.

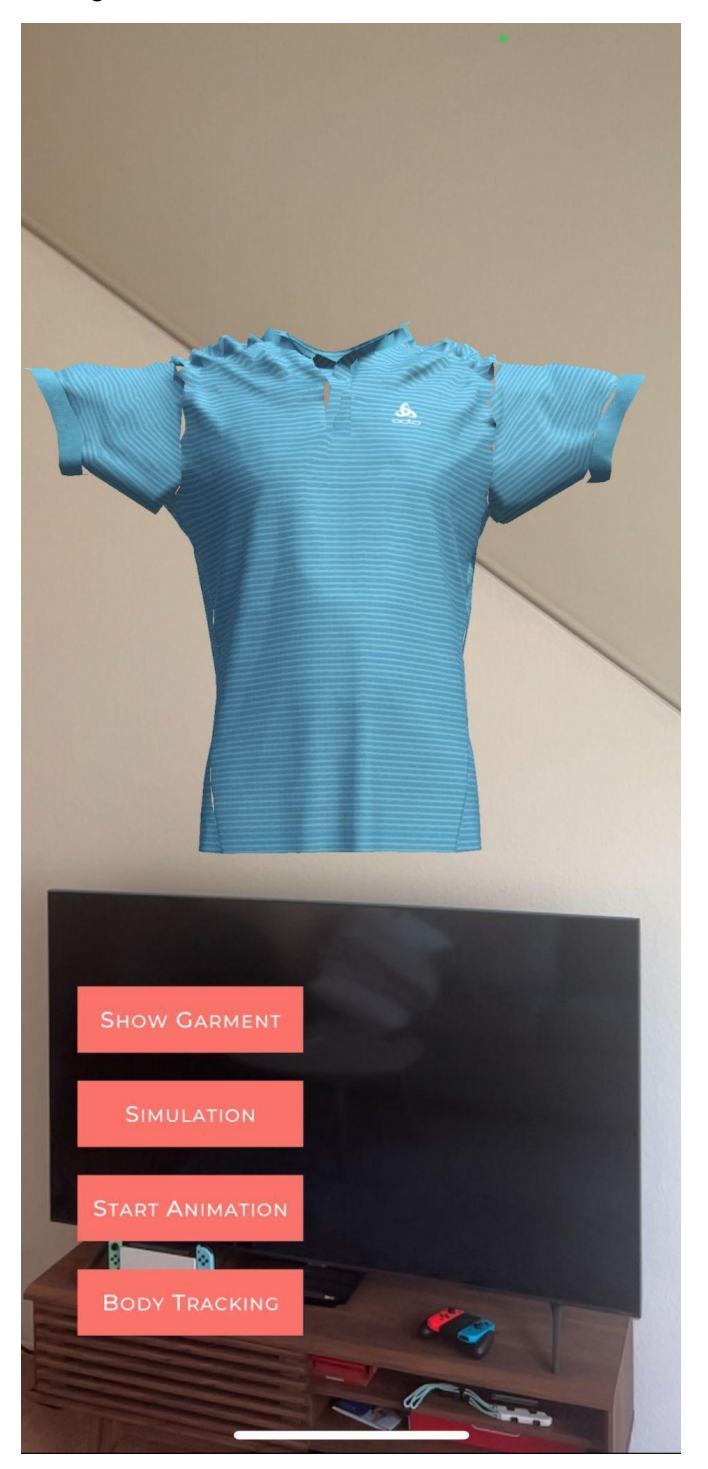

**Figure 21: Magic Mirror - Stitched garment**

Our stitching component presents some artifacts at the stitching points, which occur due to the reduction of triangles in the garment. The resolution of this issue is currently in progress.

#### <span id="page-29-0"></span>**3.5 Snapchat Lens filter**

To increase visibility of the eTryOn project and the produced applications we considered the development of an AR experience as a Snapchat Lens effect.

We successfully integrated our Snapchat Lens with ODLO's promotional Scott biking suit, along with our previous work that featured a jumpsuit (**Figure 22**). The result can be seen in **Figure 23**. This Lens was published on the Snapchat platform and is available to use and share by the public using the Snapcode featured in **Figures 24** & **25** respectively.

The Snapchat Lens is now considered as a complete work and is available as open source at [https://gitlab.com/etryon/etryon-snapchat-lens.](https://gitlab.com/etryon/etryon-snapchat-lens)

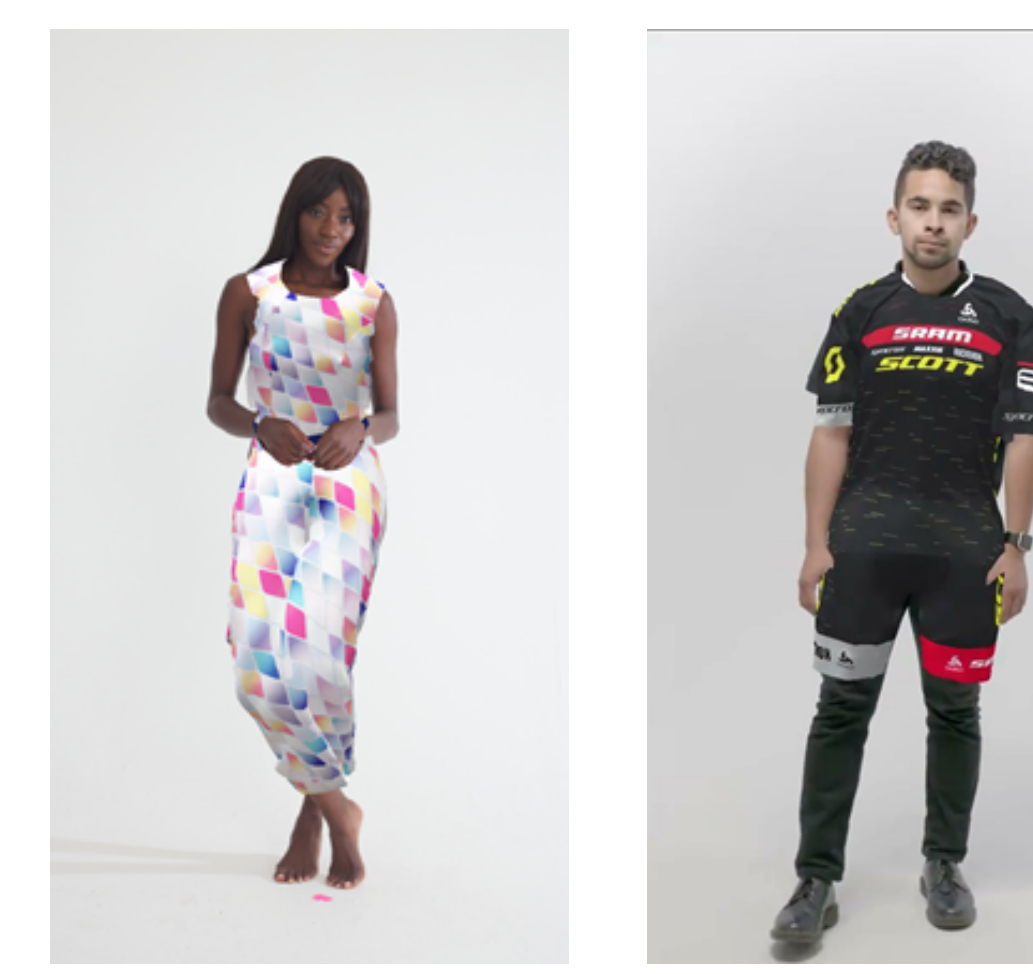

**Figure 22: Snapchat Lens - Jumpsuit Figure 23: Snapchat Lens - ODLO <sup>X</sup>**

**SCOTT Biking suit**

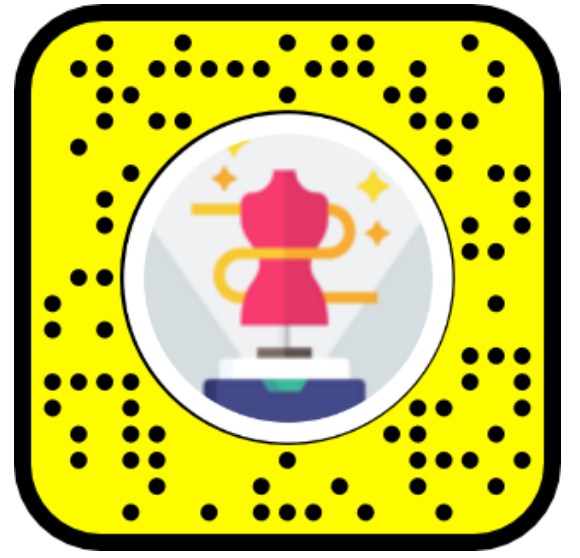

**Figure 24: Snapchat Lens - Snapcode for Jumpsuit**

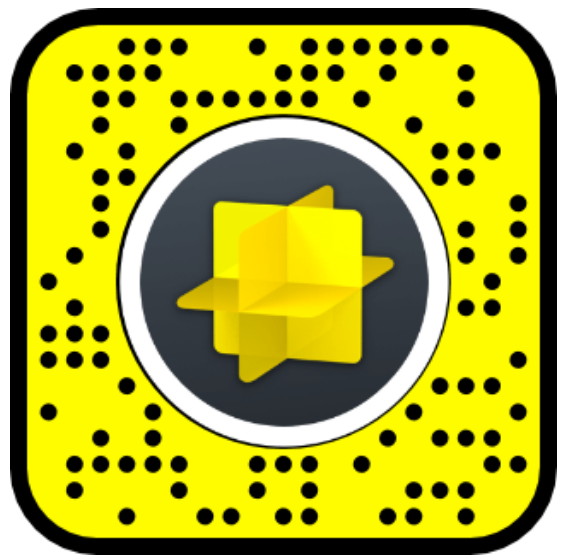

**Figure 25: Snapchat Lens - Snapcode for ODLO X SCOTT Biking suit**

### <span id="page-31-0"></span>**4. Conclusions & next actions**

In this document we described the implementation updates for each use case. The implementation of eTryOns interaction systems is progressing smoothly, in order for the software to be ready to use in the upcoming pilots. Regarding the VR designer app, we have significantly improved the photo-realism of the VR space as well as the visualization realism of garment fabrics and textures, while we have beautified the UI and added more interactions based on the iterative testing with the designers. In the next period, besides further improving the UI and realism of the app, we will automate the process of adding new garments/avatars/animations through the connection to and the development of the back-office app. Regarding the DressMeUp, we have developed most of the UI functionalities and the application is connected with the project database. In the coming period, we will be adding more functionalities and integrating the eTryOn modules in the application. For the magic mirror app, we have developed the magic mirror view accompanied with a debugging interface. In the next period, we will develop the complete UI as it was designed in D5.1's mockups and we will integrate the additional modules of eTryOn to enable more functionalities (e.g. scanning). Finally, for the Snapchat Lens, our development work has been completed with the release of 2 filters. In the future, the process of making a new filter based on a new garment is automated and can be used upon request.

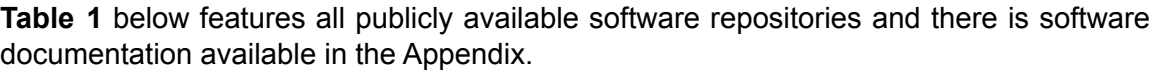

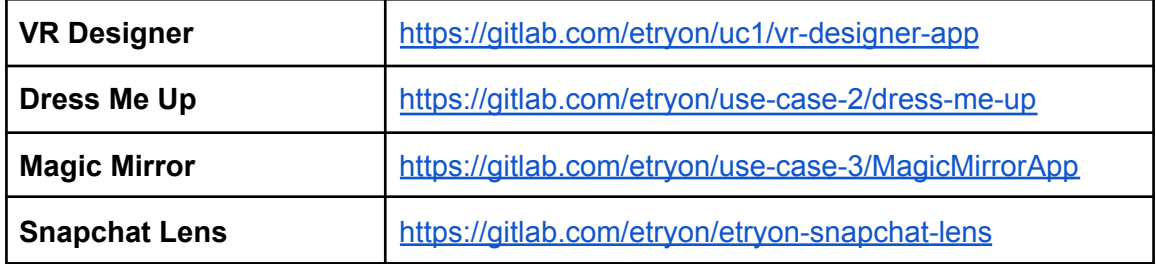

**Table 1: Publicly available software repositories**

### <span id="page-32-0"></span>**5. Appendix - Software Documentation**

#### <span id="page-32-1"></span>**5.1 VR Designer**

#### <span id="page-32-2"></span>**5.1.1 Current Used Game Objects in Hierarchy**

- **Light**: The general light setting affecting the scene.
- **Room and objects**: Some physical objects that make up all the room and the furniture.
- **Ceiling Lights**: Physical objects.
- **XR Interaction Manager**: A general VR component from the XR interaction toolkit.
- **XR Rig**: A game object that contains the VR camera and all the scripts regarding the VR controller mapping and all the custom scripts.
- **Reflection Probes**: Used for some better universal lighting.
- **Post Processing and Bloom effects**: Post processing effects and settings.
- **Spawner**: A game object containing the current alembic anima- tions in the scene.
- **Canvas (UI)**: It contains the UI buttons and interactions.

#### <span id="page-32-3"></span>**5.1.2 Scripts**

#### <span id="page-32-4"></span>*5.1.2.1 XR-Toolkit auto scripts*

- XR Interaction Manager
- XR Rig
- Input Action Manager

#### <span id="page-32-5"></span>*5.1.2.2 Custom scripts*

#### <span id="page-32-6"></span>5.1.2.2.1 Mover

This mover script allows the VR user to control the VR camera. Using the left controller

Joystick the user can move the camera in the 3D space.

#### **Attributes:**

- (InputDevice) **device**: Store the VR device (left controller).
- (CharacterController) **character**: Controller of camera.
- (Vector2) **inputStick**: Vector2 of joystick input.
- (GameObject) **camera**: The camera.

#### **Functions:**

**void Start()**: Declare the VR left controller as the device and assign the camera as "character" inside the scene so that we can move it with the controller.

**void Update()**: Left Joystick input and adjusts the cam- era to the corresponding input.

#### <span id="page-33-0"></span>5.1.2.2.2 Rotate Object

This script allows the VR user to rotate the avatar in place using the right VR controller.

#### **Attributes:**

- (float) rotation**Speed** : Speed rotation multiplier.
- (InputDevice) **device** : Store the VR device (right controller).
- (Vector2) **controllerPos**: Stores the controller input in 2D.

#### **Functions:**

**void Start()**: Declare the VR right controller as the device.

**void Update()**: Wait for the right joystick input.

**void Rotate()**: Rotates the avatar based on the joystick input.

#### <span id="page-33-1"></span>5.1.2.2.3 MnKRotate

Receives keyboard and mouse input and moves the VR camera accordingly. Initially used to enable easier movement inside the scene during the development process, since it does not require the VR headset controllers.

#### **Attributes:**

- (float) **rotationSpeed**: A multiplier for the speed rotation.
- (Vector3) **originalPosition**: Original position of camera.
- (Quaternion) **originalRotation**: Original rotation of camera.

#### **Functions:**

**void Start()**: Stores the initial state of the camera.

**void Update()**: Waits for WASD keyboard input or arrows input to move the camera accordingly.

#### <span id="page-33-2"></span>5.1.2.2.4 Toggler(canvas)

A UI script to toggle the rest of the menu options on or off.

#### **Attributes:**

- (int) **click**: Flag to store the number of button clicks.
- (GameObject) **toggle**: The UI element to be toggled on and off.

#### **Functions:**

**void clicks()**: Spawns / despawns the UI elements.

#### <span id="page-34-0"></span>5.1.2.2.5 Play

This script finds the current active avatar in the scene and dictates its Playing/Paused **State.** 

#### **Attributes:**

- (GameObject) **Spawner**: A parent gameobject with all the available alembics as children.
- (GameObject) **cur-animation**: Currently activated animation.
- (int) **count**: Stores the number of children in Spawner.
- (int) **play**: Flag on the Play state.
- (GameObject) **clickPlay**: Changes color to the UI play button depending if the state is play or pause.

#### **Functions:**

**void Start()**: Finds the size of the available avatars.

**void doPlay()**: Resumes the animation if stopped.

**void doPause()**: Pauses the animation.

**void PlayPause()**: Finds the currently active avatar in the scene to checks the numbers on clicks on the Play/pause button.

**void resetPause()**: Resets the Playing/Paused state when- ever a new avatar spawns in the scene, so that everytime a new avatar is selected, its animation always plays automatically.

#### <span id="page-34-1"></span>5.1.2.2.6 Avatar

Finds the currently active avatar in the scene and retrieves its PlayingDirector

component. It also enables/disables the human avatar in the scene as to allow only.

#### **Attributes:**

- (GameObject) **spawner**: A parent gameobject with all the available alembics as children.
- (int) **count**: Stores the number of children in Spawner.
- (GameObject) **current**: Currently active animation.
- (int) **showav=0**: State of humanoid avatar to be on or off.
- (public) **GameObject Play**: The game avatar gameobject to be played or not.
- (float) **speed=10**: Animation speed multiplier.
- (PlayableDirector) **director**: Animator component.

#### **Functions:**

**void Start()**: Finds the number of possible active avatars and the UI Speed slider component.

**void Update()**: Always looks for the currently active avatar in the scene. The animation playing speed is updated every frame based on the slider input.

**void showavatar()**: Dictates the current state of showing the avatar or not.

**void resetnext()**: Resets the Avatar off state. Whenever a new avatar is selected the human body always shows.

**void SpeedControl()**: Function for the Speed Slider bar in the UI.

#### <span id="page-35-0"></span>5.1.2.2.7 SpawnDespawn

A small script to enable/disable some UI elements.

#### **Attributes:**

- (int) **click**: Flag for the number of clicks on button.
- (GameObject) **spawn**: The UI objects to be toggled on/off.

#### **Functions:**

**void Swap()**: Spawns/despawns the corresponding UI.

#### <span id="page-35-1"></span>5.1.2.2.8 ButtonSpawn

The main animation/avatar swapping script. Clicking on the corresponding animation buttons in the UI the script changes the currently playing garment/animation in the scene.

#### **Attributes:**

- (GameObject) **animation**: New animation to be displayed.
- (GameObject) **Spawner**: A parent gameobject with all the available alembics as children.
- (int) **count**: Stores the number of children in Spawner.

#### **Functions:**

**void Start()**: Finds the number of possible active avatars in the scene.

**void AnimationSpawn()**: Activates the specific animation and disables all the previously active ones.

#### <span id="page-35-2"></span>**5.2 Dress Me Up**

#### <span id="page-35-3"></span>**5.2.1 Home**

#### <span id="page-35-4"></span>*1. App.js*

The main wrapper of the application.

Source: App.js, line 1

#### <span id="page-36-0"></span>*2. index.js*

Entry point for the application.

Source: index.js, line 1

#### <span id="page-36-1"></span>*3. pages/Account.js*

The Account page view

Source: pages/Account.js, line 1

#### <span id="page-36-2"></span>*4. pages/Collection.js*

The Collection page view Source: pages/Collection.js, line 1

#### <span id="page-36-3"></span>*5. pages/New.js*

The Add a New Collection item page view

Source: pages/New.js, line 1

#### <span id="page-36-4"></span>*6. pages/Splash.js*

The Splash page view

Source: pages/Splash.js, line 1

#### <span id="page-36-5"></span>**5.2.2 Modules**

#### <span id="page-36-6"></span>*5.2.2.1 components/ImagePreview*

Component for showing the image preview after the user has used the camera to capture a photo.

#### **Parameters:**

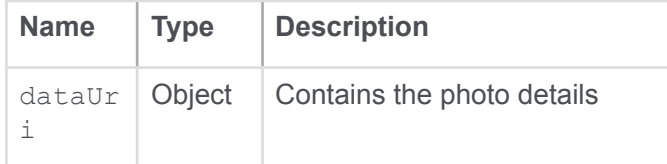

Source: components/ImagePreview.js, line 4

#### **Returns:**

The image preview

Type: JSX.Element

#### <span id="page-37-0"></span>*5.2.2.2 components/NoCollectionDataSplash*

This module creates a component - An empty view to show when no Collection data are available.

#### **Parameters:**

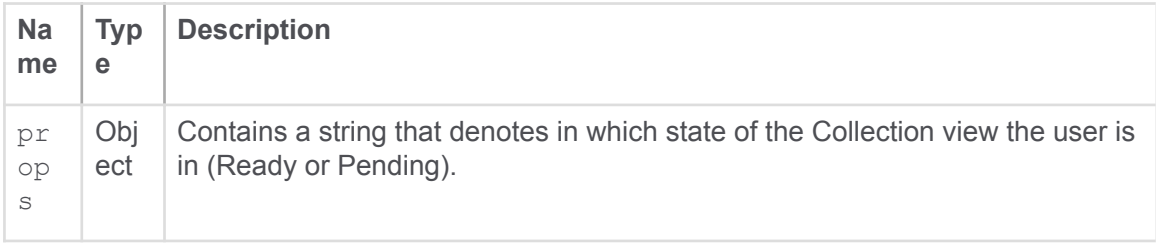

Source: components/NoCollectionDataSplash.js, line 7

#### **Returns:**

The 'No collection data' view Type: JSX.Element

#### **Examples**

props.status = 'Ready' props.status = 'Pending'

#### <span id="page-37-1"></span>*5.2.2.3 components/NoUserDataSplash*

Module that invokes a component for when the user hasn't set up the user data.

Source: components/NoUserDataSplash.js, line 7

### **Returns:**

The 'No User Data set up' view.

Type: JSX.Element

#### <span id="page-38-0"></span>*5.2.2.4 components/UnAuthedSplash*

Module that invokes a component for when an unauthorized user tries to access a view of the application.

Source: components/UnAuthedSplash.js, line 7

#### **Returns:**

The 'Please login first' view. Type: JSX.Element

### <span id="page-38-1"></span>**5.2.3 Namespaces**

<span id="page-38-2"></span>*5.2.3.1 Account*

## <span id="page-38-3"></span>**Account**

Module for the Account view. Shows all the user information / settings.

Source: pages/Account.js, line 50

# <span id="page-38-4"></span>**Methods**

```
(inner) handleGenderChange(event)
```
Handles the change of the Gender dropdown component and uploads newly selected Gender string to Firebase

#### <span id="page-38-6"></span>**Parameters:**

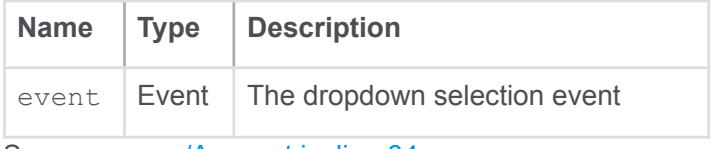

Source: pages/Account.js, line 84

#### <span id="page-38-7"></span>(inner) handleSizeChange(event)

Handles the change of the Size dropdown component and uploads newly selected Size string to Firebase

#### <span id="page-38-8"></span>**Parameters:**

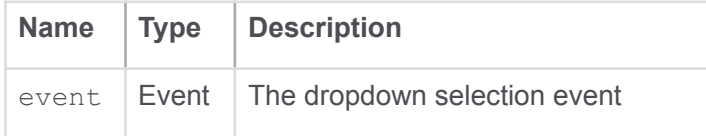

Source: pages/Account.js, line 95

### <span id="page-39-0"></span>*5.2.3.2 App*

# <span id="page-39-1"></span>**App**

The main wrapper of the application

Source: App.js, line 57

## <span id="page-39-2"></span>**Members**

(static, constant) theme :Object

<span id="page-39-3"></span>Saves an object of the created theme after a function is invoked to create the Material UI Theme.

<span id="page-39-4"></span>**Type:** Object

Source: App.js, line 34

# <span id="page-39-5"></span>**Methods**

<span id="page-39-6"></span>(static) ReturnLocationPath()  $\rightarrow$  {string}

Returns the current url path the user is currently in.

Source: App.js, line 24

<span id="page-39-7"></span>**Returns:** location.pathname - url path. Type: string

### <span id="page-39-9"></span><span id="page-39-8"></span>*5.2.3.3 Collection* **Collection**

A component for showing the Collection View.

Source: pages/Collection.js, line 116

# <span id="page-40-0"></span>**Classes**

**TabPanel** 

## <span id="page-40-1"></span>**Methods**

<span id="page-40-2"></span>(static)  $\text{allyProps}(\text{index}) \rightarrow \{\text{Object}\}\$ 

Adds an aria-control value in each tab panel prop

#### <span id="page-40-3"></span>**Parameters:**

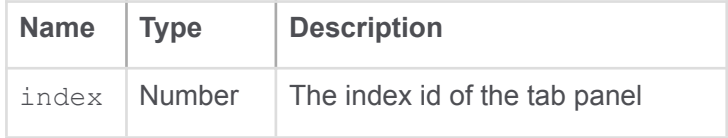

Source: pages/Collection.js, line 69

#### <span id="page-40-4"></span>**Returns:**

Type: Object

```
(static) CollectionListComponent(props) \rightarrow{JSX.Element}
```
Component that loads all media files in a list

#### <span id="page-40-6"></span>**Parameters:**

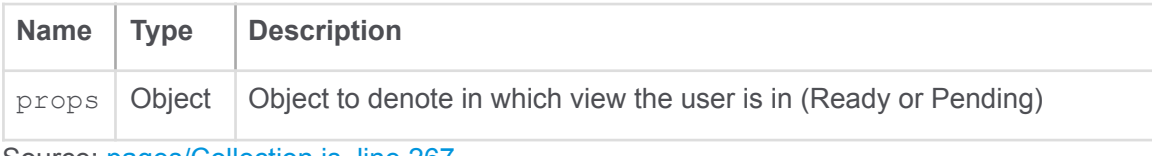

Source: pages/Collection.js, line 267

#### <span id="page-40-7"></span>**Returns:**

Type: JSX.Element

<span id="page-40-8"></span>(async, static) fetchItems(status)  $\rightarrow$  {Promise. <void>}

Fetches collection items from Firebase

#### <span id="page-40-9"></span>**Parameters:**

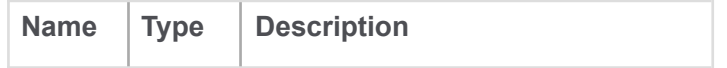

statu s String | The status of a collection item

Source: pages/Collection.js, line 310

#### <span id="page-41-0"></span>**Returns:**

**Returns** Type: Promise.<void>

#### <span id="page-41-1"></span>**Examples**

```
status = 'Pending'
status = 'Ready'
```
<span id="page-41-2"></span>(static) removeReadyItem(created)

It deletes a Ready collection item from Firebase.

#### <span id="page-41-3"></span>**Parameters:**

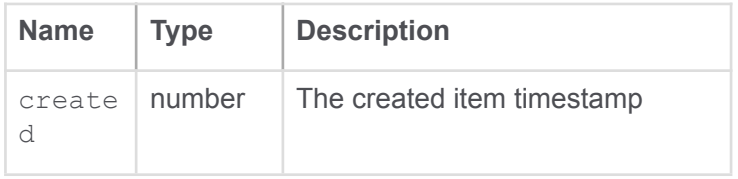

Source: pages/Collection.js, line 285

To Do:

Change the created param to a unique id instead of the collection item created timestamp

Add call to API in order for the deletion to work

#### <span id="page-41-4"></span>(inner) downloadCollectionItem(dataUri)

Creates a link in order for the user to download the Collection Item media file.

#### <span id="page-41-5"></span>**Parameters:**

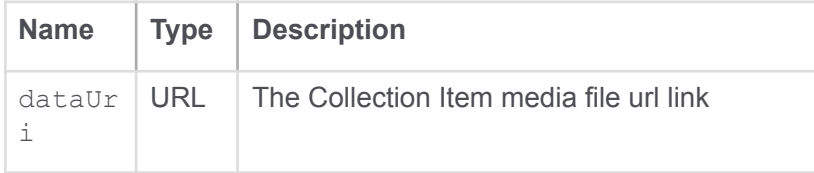

Source: pages/Collection.js, line 158

#### <span id="page-42-0"></span>(inner) handleChangeIndex(index)

Handles the event when tab changes to show the correct content.

#### <span id="page-42-1"></span>**Parameters:**

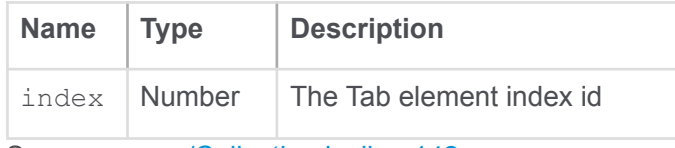

Source: pages/Collection.js, line 142

#### <span id="page-42-2"></span>(inner) handleChangeTab(event, newValue)

Handles the click event on a Tab element for navigation.

#### <span id="page-42-3"></span>**Parameters:**

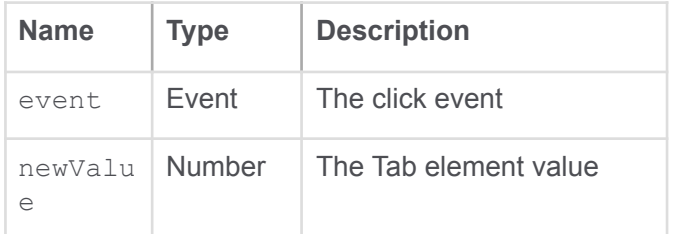

Source: pages/Collection.js, line 134

#### <span id="page-42-4"></span>(inner) unloadCollectionItem()

Unloads a collection item url, in order to go back from previewing the file.

Source: pages/Collection.js, line 170

<span id="page-42-5"></span>(inner) viewCollectionItem(item)

Sets Image source url in order to view a Collection Item.

#### <span id="page-42-6"></span>**Parameters:**

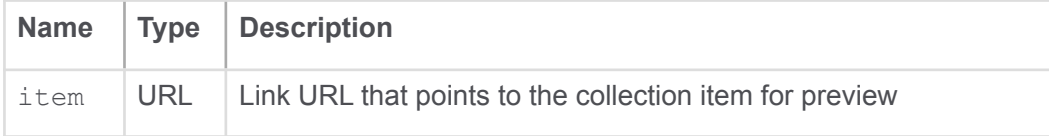

Source: pages/Collection.js, line 150

### <span id="page-43-0"></span>*5.2.3.4 MobileCameraComponent*

## <span id="page-43-1"></span>**MobileCameraComponent**

The Mobile / Web camera component that handles capturing a new photo.

Source: pages/New.js, line 851

## <span id="page-43-2"></span>**Methods**

<span id="page-43-3"></span>(static) handleCameraBack()

Camera event handler for the 'back' event

Source: pages/New.js, line 903

<span id="page-43-4"></span>(static) handleCameraError(error)

Camera capture error event handler

<span id="page-43-5"></span>**Parameters:**

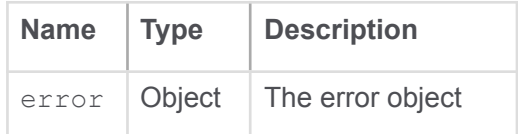

Source: pages/New.js, line 876

<span id="page-43-6"></span>(static) handleCameraSaveImageToGrid()

Event handler that fires when the Image can be saved to the Grid.

Source: pages/New.js, line 912

<span id="page-43-7"></span>(static) handleCameraStart(stream)

Camera capture start event handler

#### <span id="page-43-8"></span>**Parameters:**

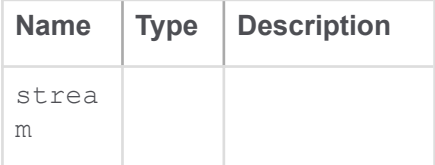

Source: pages/New.js, line 885

<span id="page-44-0"></span>(static) handleCameraStop(dataUri)

Camera capture stop event handler

<span id="page-44-1"></span>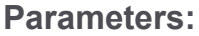

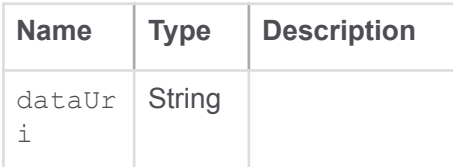

Source: pages/New.js, line 894

<span id="page-44-2"></span>(static) handleSavePhoto()

Save Photo to local (download) event handler

Source: pages/New.js, line 921

<span id="page-44-3"></span>(static) handleTakePhotoAnimationDone(dataUri)

Event Handler when the capture event fires

<span id="page-44-4"></span>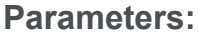

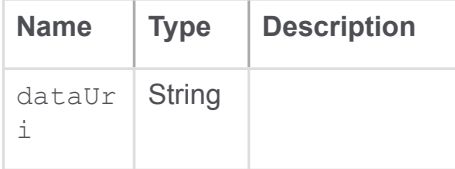

Source: pages/New.js, line 866

### <span id="page-44-5"></span>*5.2.3.5 NavBar*

## <span id="page-44-6"></span>**NavBar**

The Navigation bar component.

Source: components/NavBar.js, line 28

# <span id="page-44-7"></span>**Methods**

<span id="page-44-8"></span>(static) ReturnLocationPath()  $\rightarrow$  {String}

Returns the current url path the user is in.

Source: components/NavBar.js, line 23

<span id="page-45-0"></span>**Returns:** location.pathname - url path. Type: String

<span id="page-45-1"></span>*5.2.3.6 New*

<span id="page-45-2"></span>**New**

Component that creates the New collection item view.

Source: pages/New.js, line 169

## <span id="page-45-3"></span>**Classes**

**TransitionUp** 

## <span id="page-45-4"></span>**Members**

<span id="page-45-5"></span>(static, constant) uniqueName :string

Creates a Unique name for the new collection item (uid + filename + date timestamp in ms)

<span id="page-45-6"></span>**Type:** string

Source: pages/New.js, line 353

```
(inner, constant) fabActions :Array.<{icon:
JSX.Element, name: String, event: Event}>
```
The available Speed Dial actions that are shown when the component is open.

<span id="page-45-8"></span>**Type:** Array.<*{icon: JSX.Element. name: String. event: Event}>* 

Source: pages/New.js, line 270

## <span id="page-45-9"></span>**Methods**

<span id="page-45-10"></span>(static) getStepperStepContent(stepIndex) → {string}

A function that returns the string that describes each upload step.

#### <span id="page-46-0"></span>**Parameters:**

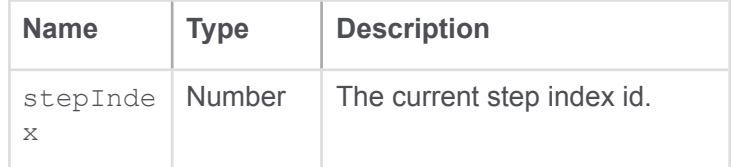

Source: pages/New.js, line 156

#### <span id="page-46-1"></span>**Returns:**

The current step string.

Type: string

<span id="page-46-2"></span>(static)  $q$ etStepperSteps()  $\rightarrow$  {Array. <string>}

A function that returns an array of strings that feature all upload steps.

Source: pages/New.js, line 146

#### <span id="page-46-3"></span>**Returns:**

An array of strings Type: Array.<string>

```
(async, inner) fetchGarments() \rightarrow {Promise. <void>}
```
Loads all garments from Firebase

Source: pages/New.js, line 450

To Do: Check paths when the app is updated according to spec.

#### <span id="page-46-5"></span>**Returns:**

Type: Promise.<void>

<span id="page-46-6"></span>(inner) handleCloseBackdrop()

Hides backdrop.

Source: pages/New.js, line 303

<span id="page-47-0"></span>(inner) handleGarmentSelection(event)

Event Handler that fires when a new garment is selected and updates State.

<span id="page-47-1"></span>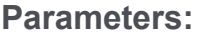

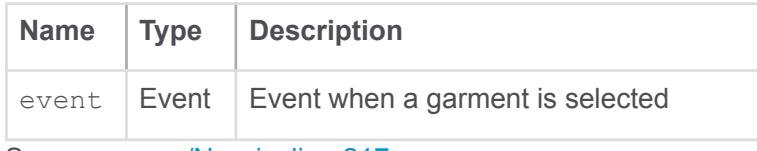

Source: pages/New.js, line 217

#### <span id="page-47-2"></span>(inner) handleMediaSelection(event)

Event Handler that fires when a new media file is selected and updates State.

#### <span id="page-47-3"></span>**Parameters:**

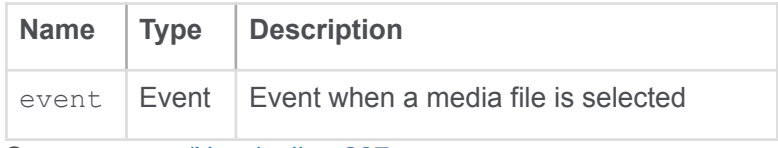

Source: pages/New.js, line 207

#### <span id="page-47-4"></span>(inner) handleSnackbarClose()

Hides Snackbar component.

Source: pages/New.js, line 314

<span id="page-47-5"></span>(inner) handleSpeedDialClose()

Closes FAB Speed dial

Source: pages/New.js, line 249

<span id="page-47-6"></span>(inner) handleSpeedDialOpen()

Opens FAB Speed dial

Source: pages/New.js, line 255

<span id="page-47-7"></span>(inner) handleStepperBack()

Sets Active Step when a Previous Step event is fired.

Source: pages/New.js, line 235

<span id="page-48-0"></span>(inner) handleStepperNext()

Sets Active Step when a Next Step event is fired.

Source: pages/New.js, line 229

<span id="page-48-1"></span>(inner) handleStepperReset()

Sets Active Step when a Reset Step event is fired.

Source: pages/New.js, line 241

```
(async, inner) handleUpload(e) \rightarrow {Promise. <void>}
```
Handles the upload of a new collection item.

#### <span id="page-48-3"></span>**Parameters:**

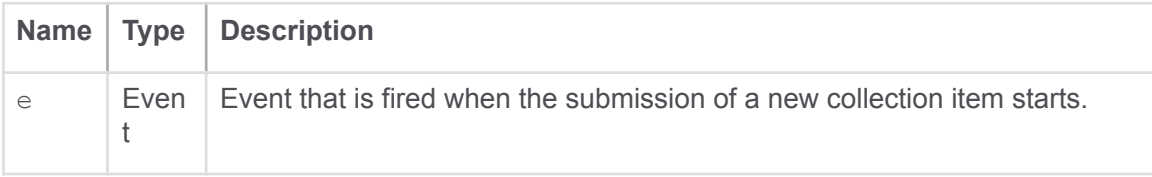

Source: pages/New.js, line 334

To Do: Change media item selection by 'title' to a more concrete way.

#### <span id="page-48-4"></span>**Returns:**

Type: Promise.<void>

<span id="page-48-5"></span>(inner) onInputFileChange(event)

Event Handler that fires when a new image to upload is selected.

#### <span id="page-48-6"></span>**Parameters:**

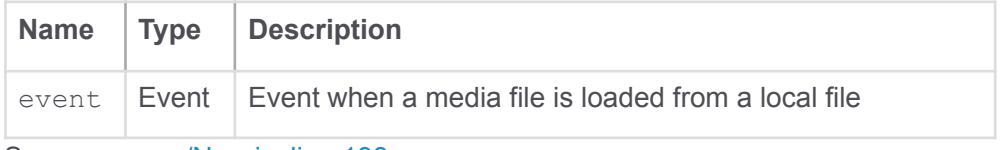

Source: pages/New.js, line 193

To Do: This is only working for an image. Add use case for video

<span id="page-49-0"></span>(inner) openCameraOverlay()

Renders the Mobile Camera Component

Source: pages/New.js, line 262

<span id="page-49-1"></span>(inner) openFileDialog()

Opens File Dialog popup to select a media file from the filesystem.

Source: pages/New.js, line 184

<span id="page-49-2"></span>(inner) updateMediaGrid(media)

Updates media grid with all available media files and updates state with selected media file

#### <span id="page-49-3"></span>**Parameters:**

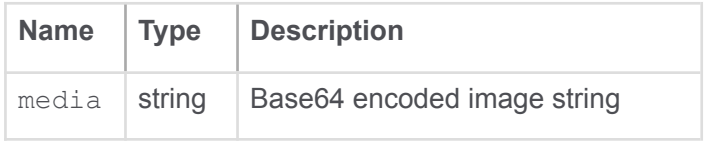

Source: pages/New.js, line 280

## <span id="page-49-5"></span><span id="page-49-4"></span>*5.2.3.7 Splash* **Splash**

Component for showing the login / signup screen of the app.

Source: pages/Splash.js, line 51

## <span id="page-49-6"></span>**Members**

<span id="page-49-7"></span>(inner, constant) location

Get current location path url.

Source: pages/Splash.js, line 94

## <span id="page-49-8"></span>**Methods**

<span id="page-50-0"></span>(inner) handleClickShowPassword()

Toggles the visibility of the typed password

Source: pages/Splash.js, line 79

<span id="page-50-1"></span>(inner) handleMouseDownPassword(event)

Cancels the default mouse down event.

#### <span id="page-50-2"></span>**Parameters:**

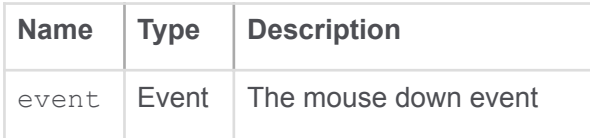

Source: pages/Splash.js, line 87

# <span id="page-50-3"></span>**Type Definitions**

handleChange

<span id="page-50-4"></span>Sets the password

Source: pages/Splash.js, line 72

### <span id="page-50-5"></span>**5.2.4 Classes**

### <span id="page-50-7"></span><span id="page-50-6"></span>*5.2.4.1 CheckStyleRadio* **CheckStyleRadio()**

A custom Radio Button that uses Google Material Design icons.

## <span id="page-50-8"></span>**Constructor**

<span id="page-50-9"></span>new CheckStyleRadio() Source: components/CheckStyledRadio.js, line 18

## <span id="page-50-10"></span>**Methods**

<span id="page-50-11"></span> $render() \rightarrow \{JSX.Element\}$ 

Source: components/CheckStyledRadio.js, line 29

#### <span id="page-51-0"></span>**Returns:**

The radio button component.

Type: JSX.Element

# <span id="page-51-1"></span>*5.2.4.2 TabPanel* **Collection.TabPanel() → {JSX.Element}**

<span id="page-51-3"></span><span id="page-51-2"></span>new TabPanel() → {JSX.Element}

Tab Panel Component

Source: pages/Collection.js, line 37

#### <span id="page-51-4"></span>**Returns:**

The Tab Panel Component Type: JSX.Element

## <span id="page-51-6"></span><span id="page-51-5"></span>*5.2.4.3 IconButtonToggle* **IconButtonToggle()**

A Toggle Button component that features an Icon instead of a classic button.

# <span id="page-51-7"></span>**Constructor**

<span id="page-51-8"></span>new IconButtonToggle()

Source: components/IconButtonToggle.js, line 10

## <span id="page-51-9"></span>**Methods**

<span id="page-52-0"></span> $render() \rightarrow \{JSX.Element\}$ 

Source: components/IconButtonToggle.js, line 22

#### <span id="page-52-1"></span>**Returns:**

The Icon Toggle button component. Type: JSX.Element

### <span id="page-52-2"></span>*5.2.4.4 TransitionUp*

# <span id="page-52-3"></span>**New~TransitionUp(props) → {JSX.Element}**

<span id="page-52-4"></span>new TransitionUp(props)  $\rightarrow$  {JSX.Element}

Sets the direction of the Speed Dial menu

#### <span id="page-52-5"></span>**Parameters:**

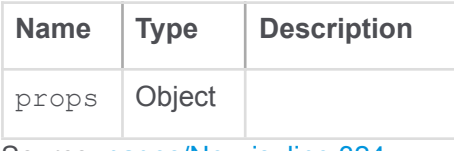

Source: pages/New.js, line 324

#### <span id="page-52-6"></span>**Returns:**

Type: JSX.Element

### <span id="page-52-7"></span>**5.2.5 Global**

## <span id="page-52-8"></span>**Members**

<span id="page-52-9"></span>(constant) appTheme :Theme

Main theme of the application

<span id="page-52-10"></span>**Type:** Theme

Source: index.js, line 28

<span id="page-52-11"></span>(constant) firebaseChangeGender

Function that updates the Gender property in Firebase

Source: helper.js, line 70

<span id="page-53-0"></span>(constant) firebaseChangeSize

Function that updates the Size property in Firebase

Source: helper.js, line 40

*Documentation generated by [JSDoc](https://github.com/jsdoc/jsdoc) 3.6.7.*